*Общество с ограниченной ответственностью «ЭЛЕКС»*

**ИНФОРМАЦИОННАЯ СИСТЕМА**

# **ЭЛЕКТРОННАЯ ОЧЕРЕДЬ**

## **Руководство по эксплуатации**

**Версия ELX-Queue 3.2.1**

**Распространитель: ООО «ЭЛЕКС» Санкт-Петербург, Таллинская ул., 7 тел. (812)-931-25-59 Правообладатель: ИП Ланской А.О. Санкт-Петербург**

**Санкт-Петербург 2022**

#### **Оглавление**

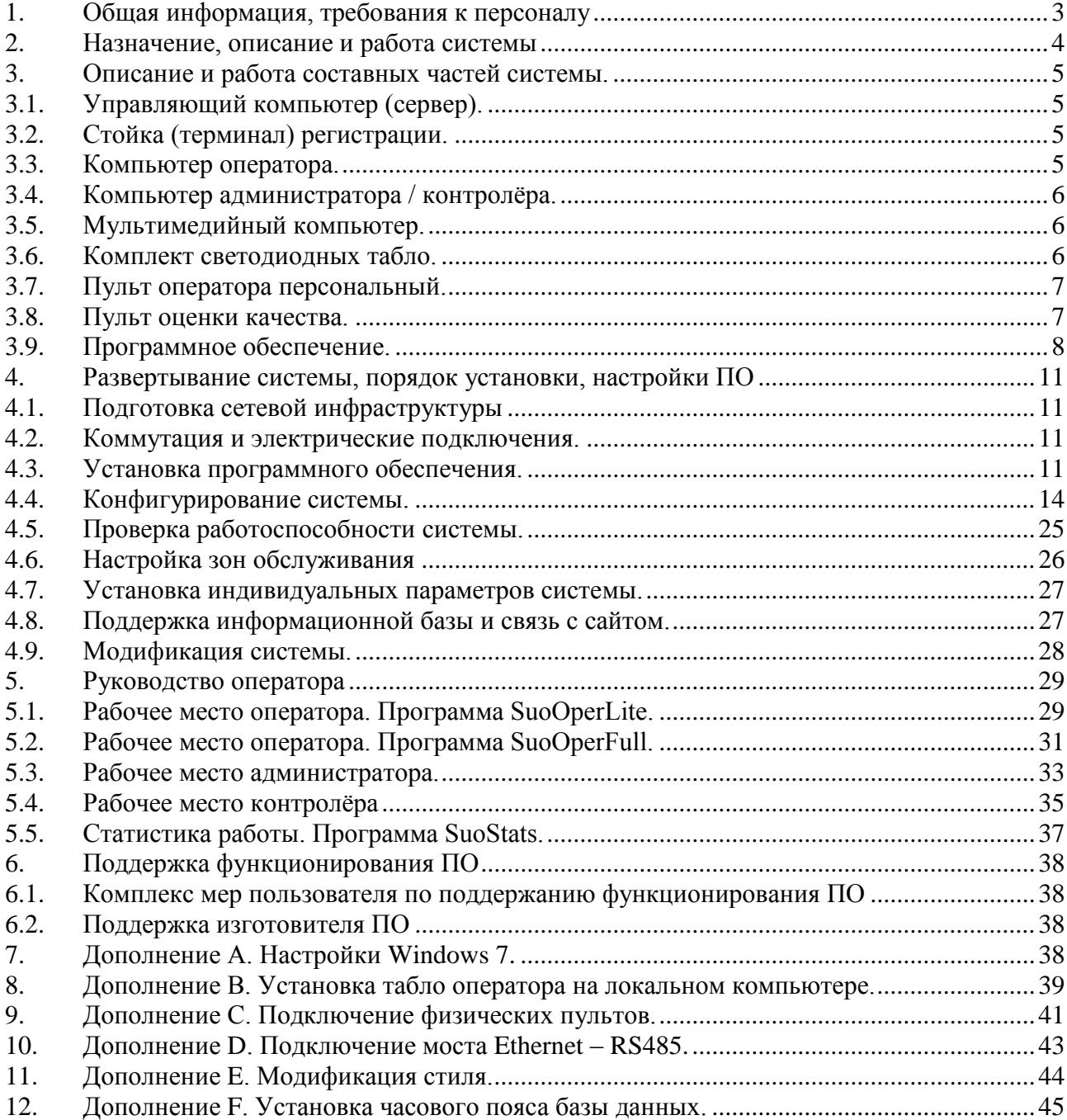

#### <span id="page-2-0"></span>**1. Общая информация, требования к персоналу**

Комплект программ системы управления электронной очередью «ELX-Queue Электронная очередь» (далее СУО) предназначен для организации и анализа потока посетителей в условиях приема посетителей. СУО работает в среде ОС MS Windows следующих версий:

- Windows 7 Домашняя Базовая, Windows 7 Домашняя Расширенная, Windows 7 Профессиональная, Windows 7 Корпоративная, Windows 7 Максимальная, Windows Server 2008 R2

- Windows 8, Windows 8 Профессиональная, Windows 8 Корпоративная, Windows Server 2012, Windows 8.1

- Windows 10 Домашняя, Windows 10 Профессиональная, Windows 10 Корпоративная, Windows Server 2016

Настоящее руководство по эксплуатации предназначено для ознакомления с составом и работой информационной системы управления электронной очередью «ELX-Queue Электронная очередь», выполнения процедуры развертывания, конфигурирования системы, для персонала, осуществляющего оперативное обеспечение работы системы, выполняющего обслуживание и текущий ремонт системы.

Для внесения изменений в алгоритм работы программного обеспечения, системы звуковых оповещений, для адаптации системы к условиям заказчика, требуется обращение к производителю программного обеспечения.

Для оперативного обеспечения работы системы требуется наличие квалифицированного персонала, осуществляющего настройку, контроль работы программного обеспечения и системы:

 Для установки программного обеспечения, настройки и проверки функционирования системы, необходим персонал с квалификацией системного администратора, обладающий навыками развертывания локальной сети и установки системного ПО.

 Для работы с программой, необходим персонал с квалификацией пользователя ПК с навыками запуска программ, работы с мышью, клавиатурой, знакомство с операционной системой Windows.

## <span id="page-3-0"></span>**2. Назначение, описание и работа системы**

2.1. СУО предназначена для организации работы приемной или кассового зала.

2.2. СУО обеспечивает:

2.2.1. Регистрацию посетителей в очередях (услугах) и вызов очередных посетителей к определенному месту приёма с формированием голосового и визуального сообщения.

2.2.2. Оперативное аудио и визуальное информирование посетителей о ходе приема посетителей. Синтез голосовых сообщений.

2.2.3. Вызов льготных категорий посетителей с учётом приоритета.

2.2.4. Прием посетителей по предварительной записи с вводом ПИН-кода.

2.2.5. Проводку посетителя по кабинетам.

2.2.6. Ограничение приема посетителей по времени приема и количеству посетителей.

2.2.7. Хранение и анализ статистики приема посетителей.

2.2.8. Административный доступ к текущему состоянию приема, предупреждение о нештатных ситуациях.

2.2.9. Доступ к текущему состоянию работы электронной очереди, анализ и корректировка нагрузки, отслеживание работы операторов.

2.2.10. Связь с WEB сервисом для отображения состояния очереди и организации предварительной записи.

2.3. Информационная система состоит из управляющего компьютера (сервера), компьютеров операторов, набора табло, системы оповещения и программного обеспечения.

2.4. Перечень оборудования системы. Поставка оборудования производится согласно спецификации. Ниже приведен перечень поддерживаемого оборудования.

2.4.1. Управляющий компьютер (сервер).

2.4.2. Терминал регистрации (сенсорный киоск).

2.4.3. Терминал регистрации (сенсорный киоск) совмещенный с сервером.

2.4.4. Главное светодиодное табло вызова клиентов.

2.4.5. Набор светодиодных табло операторов.

- 2.4.6. Компьютеры операторов.
- 2.4.7. Компьютер администратора / контролёра
- 2.4.8. Пульт вызова оператора
- 2.4.9. Мультимедийный компьютер с ЖК монитором.

2.4.10. Комплект звуковых усилителей и динамиков системы оповещения.

2.4.11. Комплект сетевых коммутаторов и мостов.

## <span id="page-4-0"></span>**3. Описание и работа составных частей системы.**

## <span id="page-4-1"></span>3.1. **Управляющий компьютер (сервер).**

3.1.1. Сервер – это компьютер, на котором развертывается база данных и запускается программа – сервер, которая обеспечивает связь с базой данных и функционирование всех компонентов системы. Производительность компьютера должна быть тем больше, чем больше количество одновременно работающих операторов.

3.1.2. Сервером может быть любой компьютер в сети, который включен всегда, когда требуется работа системы. Желательно наличие устройства защиты питания.

3.1.3. Сервер может быть совмещен с любым другим компьютером системы. Наиболее часто, сервер устанавливается на компьютер терминала регистрации.

3.1.4. На компьютере должна быть установлена операционная система Windows 7/8/10.

3.1.5. Сервер должен иметь фиксированный IPv4 адрес в случае наличия в системе светодиодных табло или физических пультов.

## <span id="page-4-2"></span>3.2. **Стойка (терминал) регистрации.**

3.2.1. Терминал регистрации – это компьютер, на котором запущена программа SuoTerminal. К компьютеру терминала регистрации подключается принтер талонов регистрации.

3.2.2. Терминал регистрации наиболее часто имеет сенсорный дисплей и оформлен в виде информационного киоска.

3.2.3. Для организации зон обслуживания, необходимо установить несколько терминалов регистрации, на каждом из которых должна быть запущена отдельная копия программы SuoTerminal.

3.2.4. Если терминал используется в качестве источника звукового оповещения, к аудио выходу терминала должна быть подключена звуковая система. Для обеспечения функции звукового оповещения, на терминале должна быть запущена программа SuoSpeaker (Гонг).

3.2.5. На компьютере должна быть установлена операционная система Windows 7/8/10.

3.2.6. Если терминал регистрации используется в качестве сервера, то он должен иметь фиксированный IPv4 адрес в случае наличия в системе светодиодных табло или физических пультов.

#### <span id="page-4-3"></span>3.3. **Компьютер оператора.**

3.3.1. Компьютер оператора – это компьютер, на котором запущена программа SuoOperFull или SuoOperLite (Оператор) - виртуальный пульт. Для быстрого вызова посетителей, к компьютеру оператора может быть подключен физический пульт.

3.3.2. К компьютеру оператора может быть подключено светодиодное табло оператора и пульт оценки качества обслуживания. Для подключения используется USB порт.

3.3.3. К компьютеру оператора может быть подключено ЖК табло оператора. ЖК табло подключается к дополнительному видеовыходу. Для отображения табло оператора, на компьютере оператора должна быть запущена программа SuoPanel.

3.3.4. На компьютере должна быть установлена операционная система Windows 7/8/10.

3.3.5. Оператор может быть запущен на любом смартфоне / планшете в стандартном браузере.

## <span id="page-5-0"></span>3.4. **Компьютер администратора / контролёра.**

3.4.1. Компьютер администратора – это любой компьютер в локальной сети, на котором запущена программа SuoAdmin (Администратор).

- 3.4.2. Компьютер контролёра это любой компьютер в локальной сети, на котором запущена программа SuoSupervisor (Контролёр).
- 3.4.3. На компьютере администратора / контролёра может быть запущена любая другая программа комплекта и может быть подключен чековый принтер для ручной регистрации посетителей.
- 3.4.4. На компьютере должна быть установлена операционная система Windows 7/8/10.

## <span id="page-5-1"></span>3.5. **Мультимедийный компьютер.**

3.5.1. Мультимедийный компьютер – это компьютер в локальной сети, на котором запущена программа SuoPanel (Главное табло или табло оператора) и к которому подключен ЖК монитор или телевизор для эмуляции главного табло вызова клиентов или индивидуальное табло оператора.

3.5.2. Программа SuoPanel может быть запущена на любом компьютере системы. Для подключения ЖК монитора, может быть установлена дополнительная видеокарта. Для обеспечения работы нескольких ЖК мониторов, программа SuoPanel может быть запущена на нескольких компьютерах сети, либо мониторы могут быть подключены через разветвители видеосигнала.

3.5.3. Для организации зон обслуживания, необходимо установить несколько ЖК мониторов, каждый из которых должен обслуживаться компьютером в сети со своей копией программы SuoPanel.

3.5.4. Звуковое оповещение может осуществляться через динамики подключенного мультимедийного ЖК монитора. Для обеспечения функции звукового оповещения, на компьютере должна быть запущена программа SuoSpeaker.

- 3.5.5. Звуковое оповещение также имеет функцию зонирования.
- 3.5.6. На компьютере должна быть установлена операционная система Windows 7/8/10.
- 3.5.7. Роль мультимедийного компьютера может исполнять специализированный микрокомпьютер под управлением операционной системы Linux.

#### <span id="page-5-2"></span>3.6. **Комплект светодиодных табло.**

3.6.1. Светодиодные табло предназначены для визуального информирования посетителей о вызове. Светодиодные табло могут быть индивидуальными (табло оператора) или групповыми (главное табло). На светодиодном табло, в зависимости от конструкции можно вывести следующую информацию:

- 3.6.1.1. Номер талона вызываемого посетителя
- 3.6.1.2. Буквенный префикс номера вызываемого посетителя
- 3.6.1.3. Номер рабочего места
- 3.6.1.4. Стрелка направление движения к месту вызова

3.6.2. В момент вызова, информация на табло может мигать или менять цвет.

3.6.3. Светодиодные табло подключаются к компьютерной сети через мост Ethernet – RS485 или USB – RS485. Все табло подключаются к линии RS485 параллельно (общая шина).

3.6.4. Светодиодные табло могут быть подключены к локальной сети группой через один мост, несколькими группами или каждое в отдельности с использованием нескольких мостов. Для подключения к сети напрямую, используется мост Ethernet – RS485. Для подключения к сети через ближайший компьютер, используется мост USB  $-$  RS485.

3.6.5. Для обеспечения работы моста Ethernet – RS485 в качестве клиента в сети, необходима настройка в соответствии с описанием моста и п[.10](#page-42-0) настоящего описания.

3.6.6. Для обеспечения работы компьютера с установленным переходником USB – RS485 в качестве моста, необходимо установить на этом компьютере программу SuoBridge (Мост) и драйвер виртуального СОМ порта. Компьютер должен иметь фиксированный IPv4 адрес.

#### <span id="page-6-0"></span>3.7. **Пульт оператора персональный.**

3.7.1. Персональные пульты оператора используются для работы операторов, у которых нет компьютера, или на компьютер невозможно установить дополнительное ПО. Персональный пульт поставляется в виде устройства с кнопками (кнопочный пульт) или для работы на планшете/смартфоне оператора (пульт на планшете).

3.7.2. Кнопочные пульты оператора подключаются к компьютерной сети через мост Ethernet – RS485 или USB – RS485. Все пульты подключаются к линии RS485 параллельно (общая шина).

3.7.3. Кнопочные пульты оператора могут быть подключены к локальной сети группой через один мост, несколькими группами или каждое в отдельности с использованием нескольких мостов. Для подключения к сети напрямую, используется мост Ethernet – RS485. Для подключения к сети через ближайший компьютер, используется мост USB  $-$  RS485.

3.7.4. Пульты на планшете подключаются к системе по сети WiFi. Для работы пульта не требуется установка дополнительного ПО, работа производится с использованием встроенного WEB браузера.

3.7.5. Для обеспечения работы моста Ethernet – RS485 в качестве клиента в сети, необходима настройка в соответствии с описанием моста и п[.10](#page-42-0) настоящего описания.

3.7.6. Для обеспечения работы компьютера с установленным переходником USB – RS485 в качестве моста, необходимо установить на этом компьютере программу SuoBridge (Мост) и драйвер виртуального СОМ порта. Компьютер должен иметь фиксированный IPv4 адрес.

#### <span id="page-6-1"></span>3.8. **Пульт оценки качества.**

3.8.1. Пульты оценки качества предоставления услуги позволяют оценить работу оператора по 3-5 бальной шкале.

3.8.2. Пульты оценки качества подключаются к компьютерной сети через мост Ethernet – RS485 или USB – RS485. Все пульты подключаются к линии RS485 параллельно (общая шина).

3.8.3. Пульты оценки качества могут быть подключены к локальной сети группой через один мост, несколькими группами или каждое в отдельности с использованием нескольких мостов. Для подключения к сети напрямую, используется мост Ethernet – RS485. Для подключения к сети через ближайший компьютер, используется мост USB  $-$  RS485.

3.8.4. Для обеспечения работы моста Ethernet – RS485 в качестве клиента в сети, необходима настройка в соответствии с описанием моста и п[.10](#page-42-0) настоящего описания.

3.8.5. Для обеспечения работы компьютера с установленным переходником USB – RS485 в качестве моста, необходимо установить на этом компьютере программу SuoBridge (Мост) и драйвер виртуального СОМ порта. Компьютер должен иметь фиксированный IPv4 адрес.

#### <span id="page-7-0"></span>3.9. **Программное обеспечение.**

3.9.1. На каждом компьютере системы запускается программа в соответствии с функциональной нагрузкой.

3.9.2. Программное обеспечение состоит из следующих модулей:

3.9.2.1. «Сервер» (SuoServer) – программа поддержки базы данных, формирования символов на табло, WEB сервер.

3.9.2.2. «Оператор» - программа виртуального пульта оператора, позволяет выполнить вызов следующего посетителя, а также ряд сервисных операций. Выпускается в двух модификациях – «Оператор полный» (SuoOperFull) и «Оператор легкий» (SuoOperLite). Программы отличаются набором сервисных возможностей.

3.9.2.3. «Терминал» (SuoTerminal) - программа регистрации посетителей на сенсорном экране.

3.9.2.4. «HTML Терминал» (SuoBrowser) - программа регистрации посетителей на сенсорном экране, изображение на котором можно полностью настроить по желанию администратора.

3.9.2.5. «ЖК Панель» (SuoPanel) - программа, формирующая на экране ЖК монитора главное табло вызова посетителей.

3.9.2.6. «Диктор» (SuoSpeaker) – программа, формирующая звуковые мелодичные и голосовые оповещения.

3.9.2.7. «Администратор» (SuoAdmin) - программа, позволяющая производить конфигурирование системы очереди, добавление, удаление и переименование перечня услуг, конфигурирование операторов, терминалов, ЖК панелей, светодиодных табло, пультов, настройку звукового оповещения.

3.9.2.8. «Контролёр» (SuoSupervisor) - программа, позволяющая производить, наблюдение за ходом приёма посетителей, работой операторов.

3.9.2.9. «Статистика» (SuoStats) - программа, позволяющая выводить статистику работы системы и экспорт статистики в другие программы.

3.9.2.10. «Мост» (SuoBridge) – программа, позволяющая подключить светодиодные табло, персональные кнопочные пульты и пульты оценки качества к любому компьютеру в локальной сети.

3.9.2.11. «Синхронизация» (SuoSync) – программа, выполняющая взаимодействие системы электронной очереди с сайтом компании, синхронизирует набор услуг, загружает с сайта предварительные записи, выгружает на сайт состояние очереди.

3.9.2.12. Комплект служебных утилит.

3.9.3. Алгоритм работы ПО.

3.9.3.1. Алгоритм обслуживания. В системе создаётся перечень услуг, который формируется на сенсорном экране терминала регистрации посетителей в виде многоуровневого меню навигации. Каждая услуга или набор услуг определяется рабочему месту оператора или нескольким операторам для обслуживания.

3.9.3.2. Посетитель при регистрации на терминале, получает талон с указанием услуги, номера очереди, времени постановки в очередь, количестве ожидающих посетителей и приблизительном времени ожидания, а также дополнительной информацией. Нумерация талонов – сквозная, одна для всех услуг, либо отдельная с буквенным префиксом.

3.9.3.3. Вызов посетителя может производиться с задержкой, позволяющей посетителю дойти от места регистрации до места приёма.

3.9.3.4. Операторы производят вызовы с использованием виртуальных или персональных пультов оператора. Вызовы производятся визуальным способом (на главных табло и табло операторов) и повторяются голосом (или сопровождаются гонгом). При включенной функции проводки по кабинетам, по окончании приёма, посетитель автоматически перемещается в очередь на следующую услугу. Администратором может быть установлен режим регламентированного обслуживания, когда время обслуживания, перерыва между обслуживаниями и время перерывов на отдых контролируется администратором. Оператор может вызывать несколько посетителей одновременно и перенаправлять посетителя к другому оператору.

3.9.3.5. Оперативные табло помогают посетителям ориентироваться в офисе. При вызове, главное табло показывает номер вызываемого посетителя и направление стрелкой к месту приёма. Табло оператора показывает номер талона, который вначале мигает для привлечения внимания.

3.9.3.6. По окончании приема, посетитель имеет возможность оценить качество обслуживания с помощью кнопочного пульта. Результаты оценки доступны в программе просмотра статистики работы системы.

3.9.3.7. Оценка качества обслуживания / анкетирование на терминале регистрации позволяет провести опрос посетителей по списку подготовленных вопросов. Анкеты могут различаться в зависимости от типа получаемой услуги.

3.9.3.8. Администратор системы имеет возможность оперативного вмешательства в работу системы. Большинство настроек, включая изменение перечня услуг, назначение услуг рабочим местам (операторам) сразу отражается на работе системы без её перезагрузки. Администратор контролирует ход приёма посетителей, нагрузку на операторов непосредственно на своём компьютере. Статистика работы системы позволяет оценить пропускную способность офиса, нагрузку на определённых операторов, часы максимальной и минимальной загрузки и оптимизировать как перечень услуг, время оказания услуг, так и количество и график работы операторов.

3.9.3.9. Зоны обслуживания. При наличии в системе нескольких главных табло, возможно создание зон обслуживания, при этом, вызовы к определённой группе рабочих мест будет производится только на своём главном табло. Голосовое оповещение, также может быть привязано к группе рабочих мест. При наличии нескольких терминалов регистрации, может быть создано несколько полностью независимых зон обслуживания, в которых и регистрация и вызов осуществляется только к определённой группе рабочих мест.

3.9.3.10. Категории. В системе существует понятие категории. Категория может быть определена как отдельным посетителям (талонам), так и всем посетителям, регистрирующимся в определённой услуге. Категория позволяет добавить к номеру талона букву – префикс, установить диапазон номеров талонов и определить приоритет обслуживания.

3.9.3.11. Приоритет обслуживания определяет очерёдность обслуживания посетителей. Чем выше приоритет, тем раньше будет вызван посетитель на обслуживание. Приоритет задаётся автоматически при регистрации посетителей в определённых в настройках услугах, либо вручную администратором.

3.9.3.12. Приём приоритетных посетителей откладывает обслуживание посетителей с меньшим приоритетом на более позднее время. При большом потоке приоритетных посетителей, возможно введение чередования приёма приоритетных и обычных посетителей.

<span id="page-9-0"></span>3.9.3.13. Система поддерживает приём посетителей по предварительной записи. Предварительная запись выполняется на определённое время и на конкретную услугу. Талоны посетителям с предварительной записью выдаются с указанием времени записи при вводе ПИН-кода. Система позволяет получить талон по предварительной записи только до момента времени, на которое сделана запись. Система ставит талон в очередь таким образом, чтобы выполнить вызов не позднее назначенного времени. Однако, если порядок обслуживания других посетителей позволяет вызвать талон раньше назначенного времени, талон вызывается в порядке обычной очереди. Предварительная регистрация посетителей в очереди осуществляется на дополнительном сервисе, например, на сайте организации и данные о записях загружаются в систему в начале дня. Предварительная запись может быть выполнена администратором.

3.9.3.14. Алгоритм сортировки посетителей в очереди. Посетители обслуживаются операторами в порядке, определённом временем постановки в очередь (регистрации). При наличии в очереди приоритетных талонов, таковые перемещаются в очереди вперёд, в зависимости от приоритета. Для талонов, имеющих время предварительной записи, за 10 минут до назначенного времени включается дополнительный фактор сортировки – время записи. С этого момента, талон помещается в очередь с учётом времени предварительной записи, но только в пределах одного приоритета. Талоны с отсутствующим временем предварительной записи и талоны, время предварительной записи которых не наступило, помещаются в очередь позади талонов с активным временем записи в пределах одного приоритета. При действующем чередовании, каждый указанный в настройке вызов производится без учета приоритета и предварительной записи, если это указано в настройках.

3.9.3.15. Время системы. При установке программы, часовой пояс считывается из операционной системы и время СУБД устанавливается в соответствии с этой настройкой. При изменении часового пояса операционной системы после установки программы, необходимо изменить часовой пояс в базе данных в соответствии с Дополнением F (раздел [12\)](#page-44-0).

## <span id="page-10-0"></span>**4. Развертывание системы, порядок установки, настройки ПО**

## <span id="page-10-1"></span>4.1. **Подготовка сетевой инфраструктуры**

4.1.1. Для правильного функционирования системы, все компьютеры должны быть подключены к локальной сети, желательно в одном сегменте сети. При подключении компьютеров к разным сегментам сети, роутеры должны быть настроены согласно приложению.

4.1.2. Компьютер - Сервер, на котором будет установлена основная часть комплекта программ (база данных и программа SuoServer), должен соответствовать требованиям п.2.1 настоящего Руководства.

4.1.3. Компьютер – Сервер – это единственный компонент системы, на который устанавливается Лицензия. Остальные компоненты системы используют лицензию Сервера. К надёжности компьютера – Сервера предъявляются повышенные требования, поскольку перенос лицензии на новый компьютер связан с перевыпуском Лицензии.

#### <span id="page-10-2"></span>4.2. **Коммутация и электрические подключения.**

4.2.1. Мосты для подключения светодиодных табло должны быть подключены к локальной сети.

4.2.2. Звуковая система должна быть подключена к звуковому выходу компьютера, на котором будет устанавливаться программа SuoSpeaker.

4.2.3. Светодиодные табло, персональные кнопочные пульты, пульты оценки качества должны быть подключены к мостам линией RS485. К каждому мосту должно быть подключено не более 31 устройства (Важно: многострочные табло эквивалентны по количеству входов количеству строк в табло).

4.2.4. Персональные пульты оператора на планшете должны быть подключены к локальной сети WiFi

4.2.5. Сервер должен иметь фиксированный IP адрес в случае наличия в системе светодиодных табло или персональных пультов. Для обеспечения работы компьютера с установленным переходником USB – RS485 в качестве моста, компьютер должен иметь фиксированный IP адрес.

4.2.6. ЖК телевизор, используемый в качестве главного табло системы, может быть подключен к любому компьютеру в локальной сети при наличии дополнительной видеокарты. Звук также может транслироваться через динамики ЖК телевизора.

4.2.7. ЖК телевизоры для операторов подключаются к компьютеру оператора через дополнительную видеокарту, несколько рабочих мест, расположенных рядом, можно показывать на одном ЖК телевизоре.

4.2.8. Все корпуса и вынесенные блоки питания должны быть заземлены с помощью соответствующих контактов заземления.

#### <span id="page-10-3"></span>4.3. **Установка программного обеспечения.**

4.3.1. Проверьте наличие сетевых протоколов TCP/IPv4 и TCP/IPv6, при необходимости установите недостающие протоколы. В протоколе TCP/IPv4 желательно настроить фиксированные IP адреса, в протоколе TCP/IPv6 – назначаемые автоматически.

4.3.2. Если в системе присутствуют светодиодные табло, персональные кнопочные пульты, пульты оценки качества, выполните конфигурирование мостов Ethernet – RS485 в соответствии с описанием моста и п[.10](#page-42-0) настоящего описания.

4.3.3. При подключении светодиодных табло или пультов через компьютер оператора / терминала, к USB порту компьютера должен быть подключен переходник USB – RS-485 и должен быть установлен драйвер виртуального COM порта (USB – RS-485).

4.3.4. Чековый принтер на терминале должен быть выбран принтером «по умолчанию». Если необходимо подключить принтер талонов к компьютеру администратора, на котором уже есть другой принтер, требуется выполнить конфигурирование принтера согласно п[.4.9.3.](#page-27-1)

4.3.5. При подключении главного табло на ЖК панели к дополнительному выходу видеокарты терминала регистрации, дополнительный монитор (ЖК телевизор) должен быть настроен в операционной системе для работы в виде расширения рабочего стола.

4.3.6. Для корректной установки программ, необходимо сконфигурировать локальную сеть таким образом, чтобы со всех компьютеров, на которых устанавливается комплект программ, был доступен компьютер – сервер. Для проверки доступности наберите в командной строке:

#### *ping <сетевое имя или IPv4 адрес>*

4.3.7. На компьютере с установленной программой «Сервер» должен быть доступен TCP порт 80, 50360, 50350, 50355 на компьютере запускается служба SuoServer, СУБД POSTGRESQL или PSQL. Для обеспечения работоспособности, необходимо отключить блокирование указанных портов, для чего в большинстве случаев достаточно отключить брандмауэр Windows и разрешить «доступ к файлам и принтерам» (а в Windows 7 включить сетевое обнаружение). Порядок конфигурирования сетевого экрана описан в дополнении А, п[.7.](#page-37-3)

4.3.8. Проверить на всех компьютерах текущее время и часовой пояс. В связи с изменением в России порядка перехода на летнее время, на всех компьютерах должно быть установлено обновление KB2570791 (пакет обновления часовых поясов для операционных систем Windows). Установить KB2570791 (можно скачать с страницы поддержки) или выполнить обновление Windows.

4.3.9. Удалите предыдущую версию программы. Инсталлятор автоматически удаляет предыдущие версии только если эти версии выше 2.0.

4.3.10. Для установки программы на терминал и мультимедийный блок, они на период инсталляции должны быть оснащены клавиатурой и мышкой.

4.3.11. Программное обеспечение поставляется в виде одного исполняемого файла SuoSetup.exe

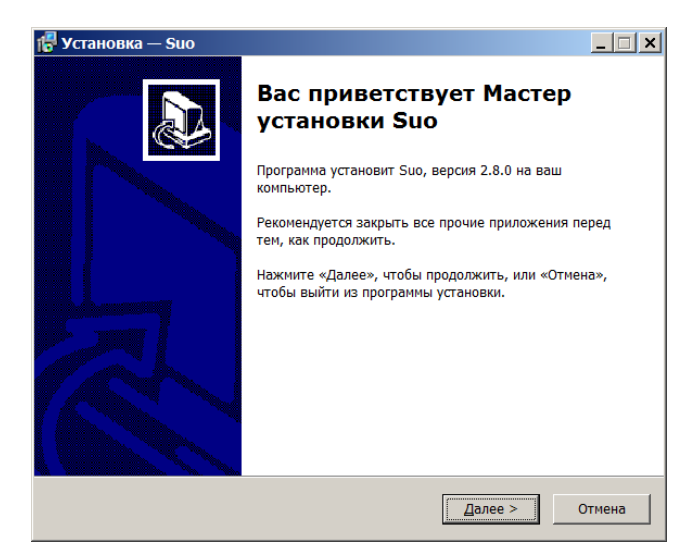

4.3.12. Для корректной работы системы, на каждом компьютере, начиная с сервера необходимо запустить программу установки SuoSetup.exe. Программа установки может быть запущена как с переносного носителя, так и по сети.

4.3.13. Прочитайте и подтвердите согласие с условиями лицензионного соглашения.

4.3.14. Выберите папку для установки программы. Обычно достаточно подтвердить предлагаемый путь.

4.3.15. Выберите устанавливаемые компоненты. Программу SuoServer требуется установить только на одном компьютере. Все остальные программы могут быть установлены на любых компьютерах системы в различном сочетании. Допускается установка всех модулей системы на одном компьютере. Количество одновременно работающих рабочих мест с запущенной программой оператора или с установленным физическим пультом оператора может быть ограничено вариантом поставки и лицензионным ключом.

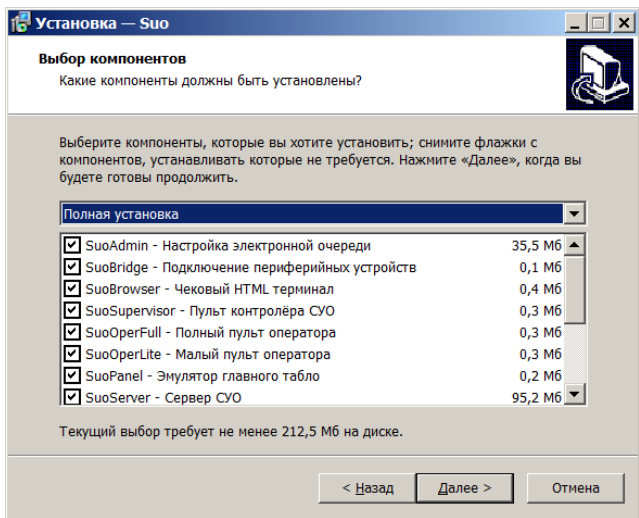

4.3.16. Далее программа установки потребует указать путь к папке с сертификатами. Для получения комплекта сертификатов, необходимо записать идентификационный код компьютера, на котором устанавливается сервер, сообщить его изготовителю и получить комплект сертификатов. Комплект сертификатов требуется один раз при установке системы, инсталлятор копирует необходимые сертификаты в системную область в процессе установки.

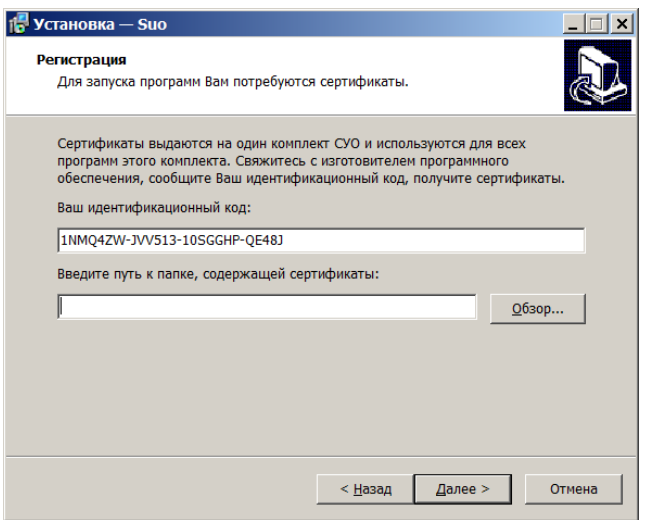

4.3.17. В системе используется один комплект сертификатов для всех модулей системы. При установке модулей на другие компьютеры системы, программа установки попробует найти сервер автоматически, но путь к папке с сертификатами нужно указать вручную. Если сервер не найден автоматически, в качестве сервера введите сетевое имя сервера или его IPv4 адрес. В случае, если компьютеры в сети получают адреса по протоколу DHCP, необходимо указать сетевое имя компьютера, в противном случае, указать IPv4.

4.3.18. Выберите программы, которые необходимо запускать при включении компьютера без участия персонала.

4.3.19. Проверьте параметры установки и нажмите «Установить».

4.3.20. После окончания установки программы, инсталлятор запросит перечень программ, которые можно запустить сразу по окончании установки.

4.3.21. По окончании установки комплекта программ на сервере, необходимо выполнить установку необходимых программ на всех компьютерах системы. Программу SuoServer установливать только на одном компьютере системы.

4.3.22. На компьютерах рабочих мест устанавливается программа SuoOperLight или SuoOperFull. Если к компьютеру оператора подключается светодиодное табло или пульт, дополнительно устанавливается программа SuoBridge. Если к компьютеру оператора подключается ЖК телевизор, дополнительно устанавливается программа SuoPanel и, при необходимости, SuoSpeaker.

4.3.23. По окончании установки программ на всех компьютерах системы, необходимо выполнить конфигурирование.

#### <span id="page-13-0"></span>4.4. **Конфигурирование системы.**

4.4.1. Убедитесь, что компьютер с установленной программой SuoServer включен и подключен к сети.

4.4.2. Запустите программы SuoOperFull (SuoOperLite) на каждом компьютере оператора.

4.4.3. Запустите программу SuoPanel на мультимедийном компьютере. В конфигурации, когда ЖК монитор главного табло подключен к отдельному выходу терминала регистрации, установите режим расширения рабочего стола для второго монитора, перетащите окно SuoPanel мышкой на соответствующий экран и нажмите Ctrl-F для перехода в полноэкранный режим.

4.4.4. Запустите программу SuoTerminal. В конфигурации, когда монитор терминала регистрации подключен к отдельному выходу видеокарты, установите режим расширения рабочего стола для второго монитора и перетащите окно SuoTerminal на соответствующий экран. Нажмите Ctrl-F для перехода программы в полноэкранный режим. Программа поставляется с одной, созданной заранее услугой. Нажмите на кнопку услуги и получите талон регистрации.

4.4.5. Для фиксирования полноэкранного режима для главного табло и терминала регистрации в свойствах ярлыка программы в папке Автозагрузка необходимо проверить или настроить параметры запуска программы (например, **SuoPanel.exe fullscreen -screen N**, где  $N$  – номер монитора в системе).

4.4.6. Убедитесь, что звуковая система подключена к компьютеру оповещения, и на этом компьютере запущена программа SuoSpeaker. Проверьте наличие звука. Для этого, откройте окно программы SuoSpeaker, она находится в системном трее. Нажмите кнопку «Гонг», должен зазвучать сигнал.

4.4.7. Для конфигурирования системы, запустите на одном из компьютеров программу SuoAdmin.

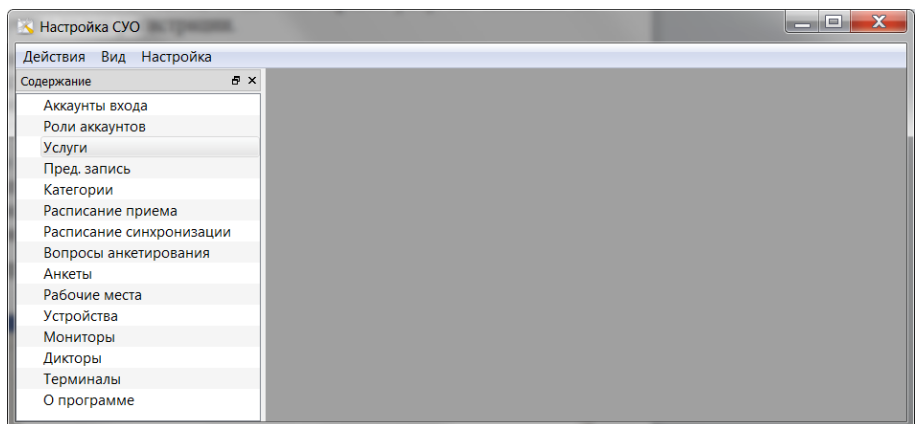

4.4.8. В окне программы – слева находится окно навигации, справа – вкладки с настройками. Вкладки открываются двойным нажатием на пункт в окне навигации. Каждая открытая вкладка обращается к базе данных для обновления параметров. При низком быстродействии сети и большом количестве клиентов, сервер может задерживать обслуживание запросов, поэтому желательно закрывать неиспользуемые вкладки в программе SuoAdmin.

4.4.9. В большинстве окон свойств, параметров компонентов в SuoAdmin имеется кнопка «Сохранить по умолчанию». Это позволяет создавать аналогичные элементы с уже заполненными по желанию администратора параметрами.

4.4.10. Большинство табличных элементов в программе SuoAdmin можно редактировать группами. Для этого, необходимо выделить несколько однотипных элементов и правой кнопкой мыши войти в режим редактирования. Далее можно галочкой справа выбрать какие свойства всей группы необходимо изменить.

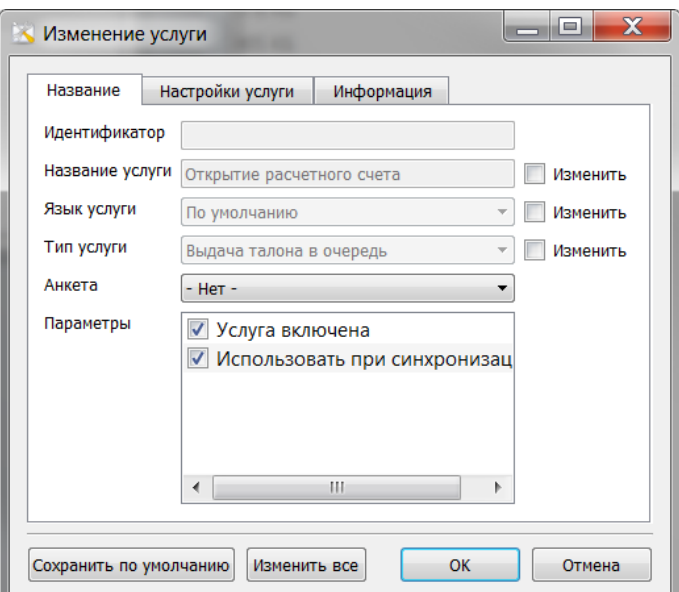

4.4.11. **Откройте вкладку [Услуги]** и создайте необходимое количество услуг (очередей). Создание услуги производится через меню «Действия» или через контекстное меню, доступное при нажатии правой кнопки мыши в окне услуг.

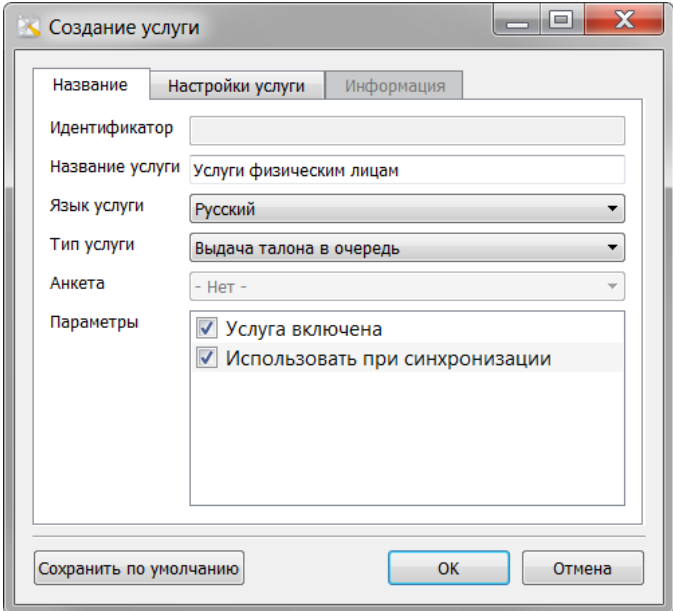

4.4.12. Название услуги будет отображаться на терминале регистрации крупным шрифтом, описание услуги – мелким. Информация показывается на терминале регистрации при указании типа услуги «Справочная информация», «Ввод данных и выдача талона» и «Выдача талона после подтверждения».

4.4.13. Язык услуги – сообщает системе, на каком языке печатать талон регистрации и вызывать посетителя

4.4.14. Тип услуги настраивает свойства пункта в меню регистрации:

4.4.14.1. «Нет» - отсутствие выдачи талона, такой тип присваивается иерархическим типам услуг для организации страничного отображения кнопок на терминале регистрации (вложенного меню).

4.4.14.2. «Выдача талона в очередь» - стандартная операция выдачи талона.

4.4.14.3. «Ввод данных и выдача талона» - ввод данных посетителя с помощью виртуальной клавиатуры и выдача талона в очередь.

4.4.14.4. «Выдача талона после подтверждения» - вывод текстовой информации с подтверждением и последующей выдачей талона в очередь.

4.4.14.5. «Справочная информация» - вывод текстовой информации.

4.4.14.6. «Выдача талона по записи» - окно выдачи талона с запросом ПИН -кода предварительной регистрации.

4.4.14.7. «Анкетирование» - кнопка опроса посетителей.

4.4.15. Вкладка параметры позволяет настроить параметры услуги:

<span id="page-16-1"></span>4.4.15.1. Ограничение ожидания – время ожидания очереди по этой услуге для статистики.

4.4.15.2. Время обслуживания – среднее время оказания услуги для прогноза времени приема.

<span id="page-16-0"></span>4.4.15.3. Ограничение обслуживания - время обслуживания по этой услуге для статистики.

4.4.15.4. Категория – категория, которая будет присвоена талону при регистрации посетителя в услуге в соответствии с настройками в закладке «Категории» SuoAdmin.

4.4.15.5. Следующая услуга – наименование следующей услуги при формировании очерёдности предоставления услуг (проводка по кабинетам).

4.4.15.6. Расписание работы – расписание в соответствии с настройками в закладке «Расписание приема» SuoAdmin.

4.4.15.7. Параметры услуги – «услуга включена» (присутствует в виде кнопки на терминале) и «использовать при синхронизации» (при синхронизации с сайтом, система изменяет или удаляет только услуги с установленным флажком).

4.4.16. Для формирования вложенного меню на терминале регистрации, перетащите мышкой услуги в соответствующие типы услуг верхнего уровня.

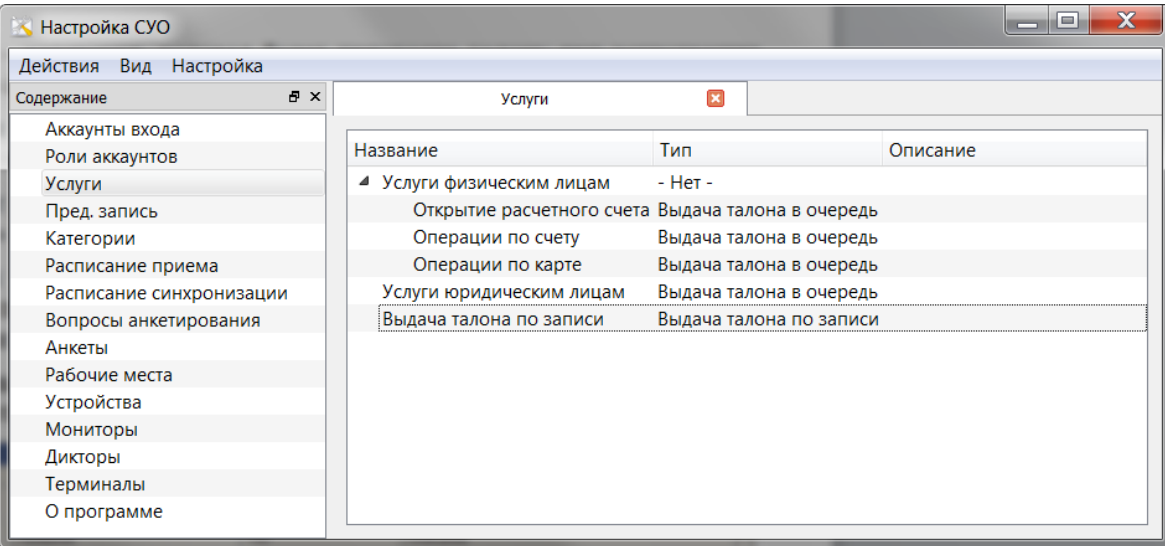

4.4.17. **Откройте вкладку [Терминалы].** Убедитесь, что программа SuoTerminal работает. В окне должна появиться строка с указанием имени и адреса подключенного терминала. Состояние должно быть – подключен.

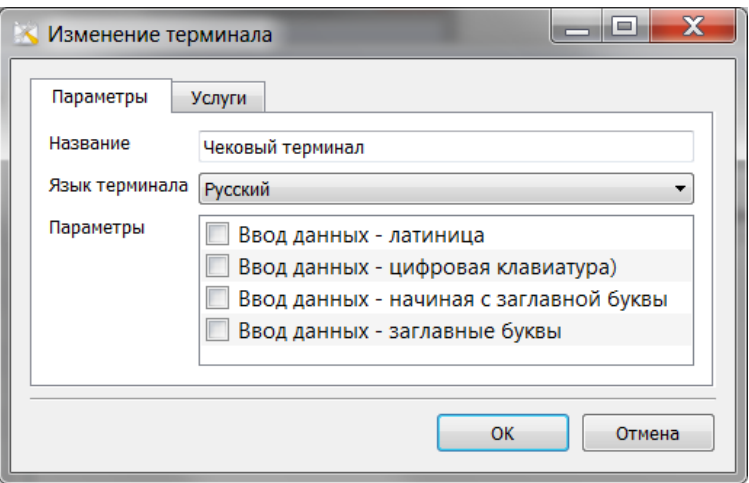

4.4.18. Выберите каждый терминал, нажмите кнопку [Изменить]. В закладке «Параметры» указываются – название терминала, язык вспомогательных надписей, параметры экранной клавиатуры.

4.4.19. В закладке «Услуги» можно указать наименования услуг, которые должны показываться на этом терминале. Если терминалу не назначены конкретные очереди, он показывает их все. Для снятия отметки с очереди, укажите нужную очередь еще раз. Нажмите [ОК] и кнопки с наименованием очередей появятся на терминале.

4.4.20. При использовании базового вида терминала, дизайн верхней части изображения, и кнопок можно изменить согласно описанию в разделе [4.6](#page-25-0) настоящего документа.

4.4.21. Настройка терминала может быть произведена как в программе SuoAdmin, так и в собственно программе SuoTerminal. Вызов окна настройки в программе SuoTerminal производится сочетанием Ctrl+S.

4.4.22. В вкладке [Терминалы] не показываются HTML терминалы (SuoBrowser).

4.4.23. **Откройте вкладку [Устройства]**. Введите каждое табло оператора, пульт оператора, пульт оценки качества и каждое главное светодиодное табло. В свойствах табло введите название, тип и адрес устройства, а также адреса главного светодиодного табло вызова (каждая строка такого табло имеет свой адрес, адреса вводятся каждый на своей строке).

4.4.23.1. Адреса табло указываются в виде:  $AA@192.168.1.1$ , где  $AA -$ адрес табло, далее после знака  $\hat{a}$  указывается IPv4 адрес моста или компьютера, через который подключено табло.

4.4.23.2. При подключении светодиодных табло через компьютеры операторов, на этих компьютерах должен быть установлен драйвер виртуального COM порта (USB – RS-485) и должна быть запущена программа SuoBridge. Если табло подключено к серверу, введите адрес табло в виде: АА@127.0.0.1.

4.4.23.3. Допустимо указывать адрес табло без IP адреса моста, если мост всего один.

4.4.23.4. Если в программе «SuoServer» (в трее) в закладке «мосты» адрес моста показывается в виде [::192.168.1.1], введите IPv6 адрес вместе с квадратными скобками вместо адреса IPv4.

4.4.23.5. Проверьте что SuoBridge включен и выбран правильный COM порт. Адреса табло высвечиваются на табло после включения питания.

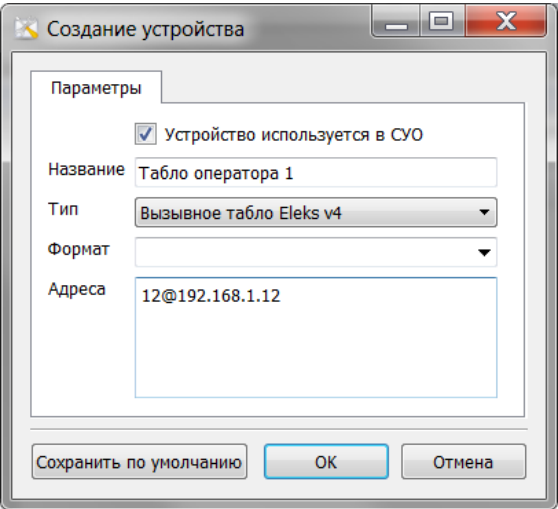

4.4.24. Тип устройства – указать в соответствии с типом устройства и версией поставки.

4.4.25. Формат – формат светодиодного табло. В этой строке, если указано при поставке, необходимо указать строку формата вывода, указанную в документации на табло, если табло имеет нестандартную конфигурацию. Определяет количество символов для показа номера окна, количество символов для показа номера очереди, положение стрелки и параметры мигания. Примеры строки формата:

<html><ticketRankIndex fieldWidth='3' fillChar='0' /></html> <html><deskIndex fieldWidth='3' /><blinkBegin/><ticketRankIndex fieldWidth='3' /> <blinkEnd/></html> ticketRankIndex – номер очереди deskIndex – номер окна fieldWidth – размер поля в символах fillChar – символ заполнения пробелов на табло blinkBegin, blinkEnd – определяет область мигания информации при вызове.

4.4.26. **Откройте вкладку [Мониторы]**. В этой закладке выполняется настройка главных табло и табло оператора на ЖК панели. Убедитесь, что программа SuoPanel работает. В таблице должны быть перечислены все подключенные мониторы. Выберите по очереди каждый монитор.

4.4.27. Укажите название табло (ЖК панели), конфигурацию табло. Заголовок показывается вверху табло, список вызовов слева и справа – это история вызовов, центральная область – это область для показа текущих вызовов, картинки или видеофайла, бегущая строка – сообщение в нижней части табло. В центральной области показываются текущие вызовы в режиме всплывающего окна.

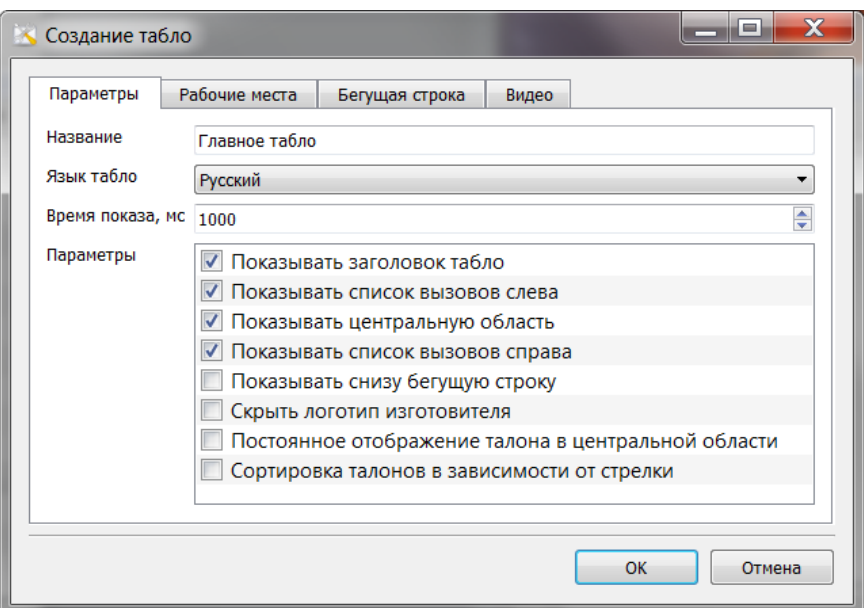

4.4.28. Язык табло определяет язык вспомогательных надписей на табло.

4.4.29. Можно зафиксировать центральное окно, отметив пункт «постоянное отображение талона в центральной области».

4.4.30. Время показа – минимальное гарантированное время показа талона на экране телевизора в миллисекундах.

4.4.31. В закладке «рабочие места» укажите вызовы к каким рабочим местам надо отображать на этом мониторе. Если монитору не назначены конкретные рабочие места, он показывает их все. Если требуется показывать на табло стрелки, указывающие направление к месту обслуживания – выберите вариант стрелки.

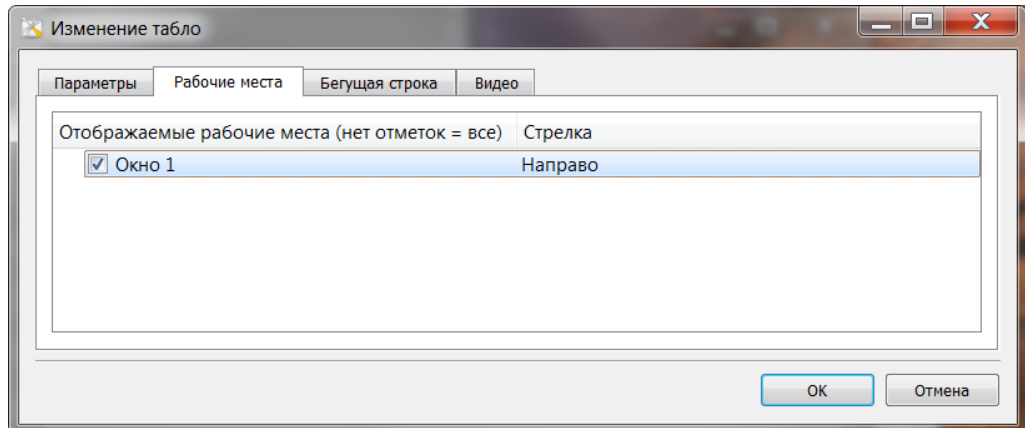

4.4.32. В закладках «Бегущая строка» и «Видео» укажите текст, скорость бегущей строки и наименования файлов для отображения в центральной области (поддерживается не всеми версиями программы).

4.4.33. Настройка главного табло может быть произведена как в программе SuoAdmin, так и в собственно программе SuoPanel. Вызов окна настройки в программе SuoPanel производится сочетанием Ctrl+S.

<span id="page-19-0"></span>4.4.34. **Откройте вкладку [Рабочие места]**. В окне программы должны отобразиться все компьютеры, на которых запущена программа SuoOperFull (SuoOperLite).

4.4.35. Измените свойства каждого рабочего места, нажимая кнопку [Изменить]

4.4.36. Укажите правильное название рабочего места оператора. Это название будет отображаться на главном табло (ЖК монитор мультимедийного блока). Лучше указать номер или номер с буквой (2, 2А), чтобы на ЖК мониторе информация воспринималась корректно. Если название длинное, то необходимо изменить размер шрифта на главном табло в соответствии с приложением.

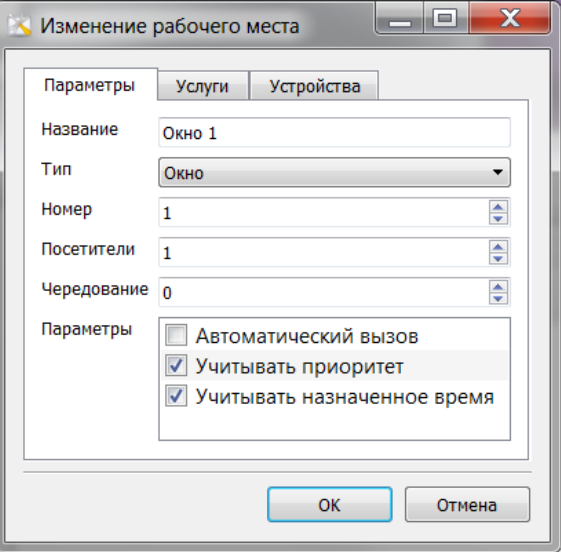

4.4.37. Укажите тип и номер кабинета (окна, кассы). Эти данные будут использоваться программой для формирования голосовых сообщений и отображаться на ЖК мониторе.

4.4.38. Если оператор одновременно может обслуживать несколько посетителей, в строке «Посетители» укажите ограничение по количеству.

4.4.39. Для организации обслуживания приоритетных посетителей, укажите, надо ли учитывать приоритет, назначенное время приема и применять чередование приоритетных и обычных посетителей в очереди к этому рабочему месту.

<span id="page-20-1"></span>4.4.40. Для введения регламентированного режима работы оператора необходимо установить флажок «Автоматический вызов».

<span id="page-20-0"></span>4.4.41. В закладке «Услуги» укажите услуги, которые оказываются оператором на этом рабочем месте. Дополнительные услуги показываются в программе SuoOperFull в дополнительном окне.

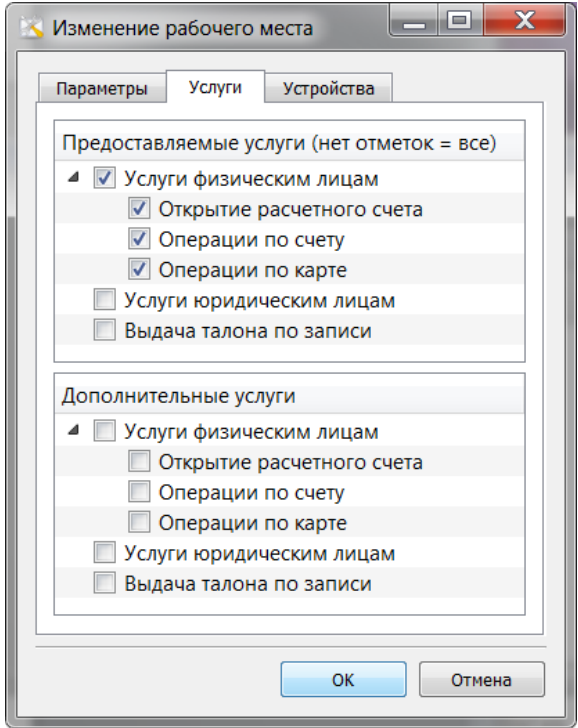

4.4.42. В закладке «Устройства» укажите наименования подключенных к системе табло оператора (главных светодиодных табло), на которых должны отображаться вызовы к этому рабочему месту. Наименования табло настраиваются в закладке [Устройства] программы SuoAdmin.

4.4.43. Выберите пульт оператора и пульт оценки качества. Наименования пультов настраиваются в закладке [Устройства] программы SuoAdmin.

<span id="page-21-0"></span>4.4.44. **Откройте вкладку [Аккаунты входа]**. Установите корректные имена для всех операторов для удобства отображения статистики. При необходимости парольной защиты, введите пароль.

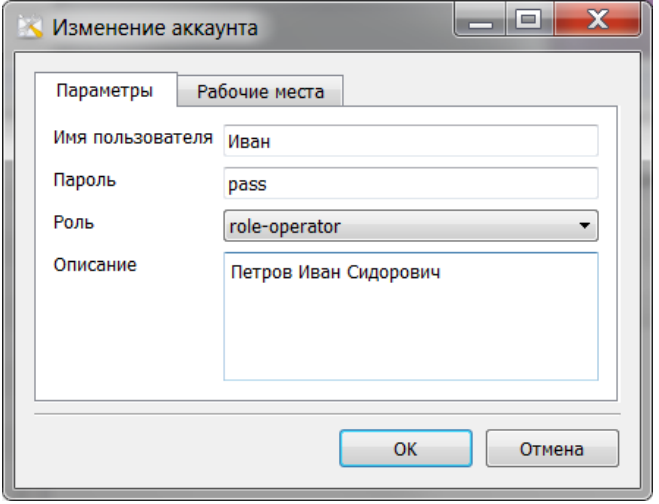

4.4.45. Укажите роль аккаунта, ограничения доступа для ролей настраиваются на закладке [**Роли аккаунтов**].

4.4.46. На вкладке «рабочие места» можно ограничить возможность входа с определённых рабочих мест.

4.4.47. **Откройте вкладку [Расписание приёма].** Для установки ограничения на выдачу талонов по времени и по количеству, создайте расписание и укажите время работы услуги, время начала выдачи талонов, время окончания выдачи талонов, количество талонов, которое можно выдать за это время. Если требуется равномерно распределить нагрузку, можно в одном расписании создать несколько диапазонов времени с указанием ограничения количества талонов. В этом случае можно ограничить выдачу талонов в конце дня или во время перерыва.

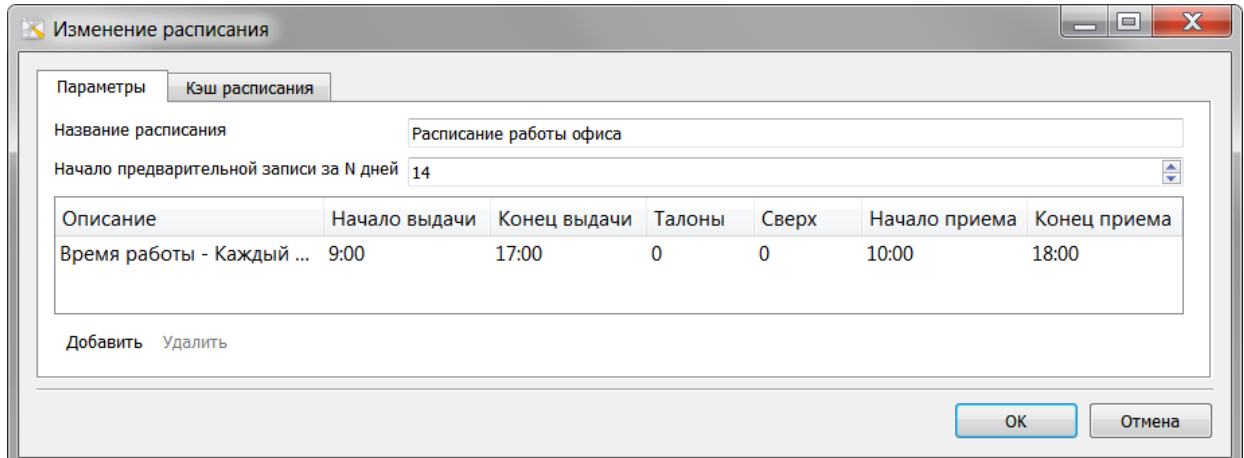

4.4.48. Если требуется ввести разное расписание для дней недели, строка «каждый день» будет действовать для всех дней, кроме указанных конкретно. Если необходимо в один из дней запретить приём, строки «каждый день» в расписании быть не должно.

4.4.49. В услугах необходимо указать расписание для каждой услуги, для которой требуется ограничение. При наличии ограничения, кнопка на терминале регистрации будет неактивна при наступлении ограничения по времени или по количеству.

4.4.50. Время начала приёма и время окончания приёма влияют только на статистику работы и не учитываются при выдаче талонов.

4.4.51. Закладка «Кэш расписания» предназначена для проверки и показывает время работы на ближайшую неделю с указанными в расписании параметрами.

4.4.52. Время сброса очереди установлено на 4:00 утра. Принудительно можно сбросить очередь кнопкой «Сброс СУО». При этом:

4.4.52.1. Сбрасывается нумерация талонов

4.4.52.2. Удаляются все зарегистрированные посетители

4.4.52.3. Завершаются все обслуживания

4.4.52.4. Удаляются все предварительные записи на время, предшествующее сбросу.

4.4.52.5. В статистике работы делается запись с указанием времени, причины и IP адреса (в случае ручного сброса).

4.4.52.6. Статистика работы переносится в архив, который можно исследовать программой SuoStats.

4.4.53. **Откройте вкладку [Категории].** Категории определяют порядок сортировки посетителей в очередях и способ вызова. Категории имеют приоритет. Чем выше приоритет, тем раньше будет принят посетитель. При большом потоке льготных посетителей, можно установить чередование в параметрах рабочих мест, при котором приём льготных посетителей будет чередоваться с приёмом обычных посетителей.

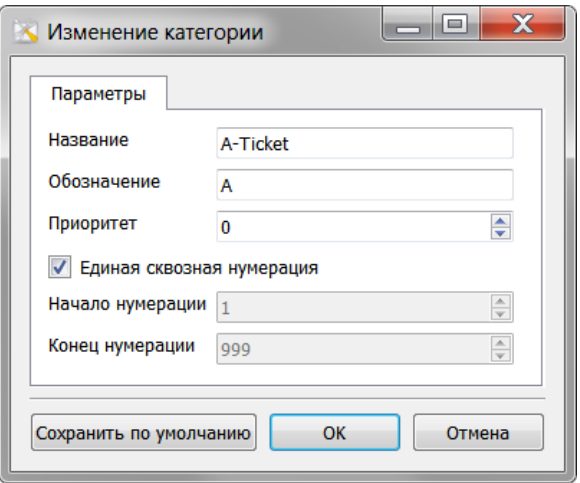

4.4.54. При поставке в системе созданы три категории, которые можно изменить, или добавить новые. В свойствах категории укажите её наименование, обозначение (буквупрефикс для отображения на талоне и табло), приоритет и способ нумерации талонов.

4.4.55. **Кнопка «Настройка»** программы SuoAdmin позволяет настроить некоторые общие параметры электронной очереди.

#### 4.4.56. **Глобальные параметры СУО**.

<span id="page-22-0"></span>4.4.56.1. Вкладка «Вход в систему» настраивает роли аккаунтов, создаваемых системой автоматически при запуске программ оператора и контролёра, флажок «не требовать ввод пароля» кроме пароля разрешает автоматическую регистрацию аккаунтов.

<span id="page-23-2"></span>4.4.56.2. Флажок «Настройка раб. места оператором» разрешает настройку параметров рабочего места оператором в программе SuoOperFull.

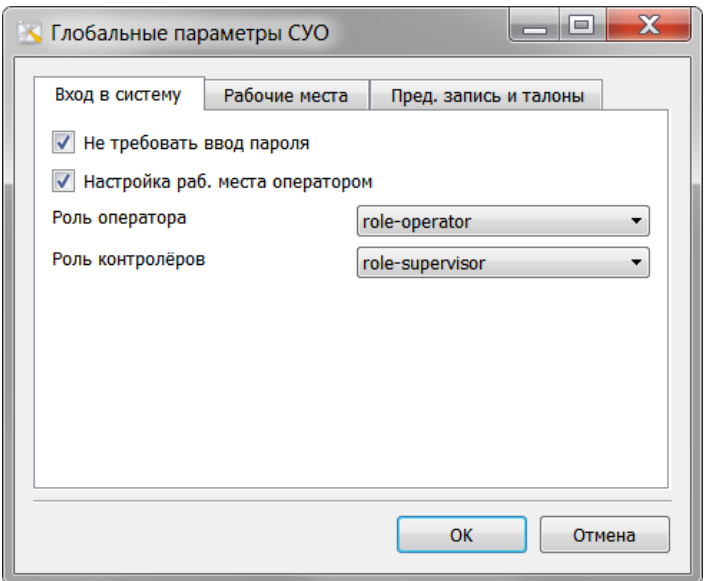

<span id="page-23-1"></span>4.4.56.3. Вкладка «рабочие места» позволяет настроить время перерыва (паузы между вызовами посетителей при автоматическом вызове посетителей) и времени приостановки обслуживания (паузы в обслуживании посетителей, указывается общее время на день).

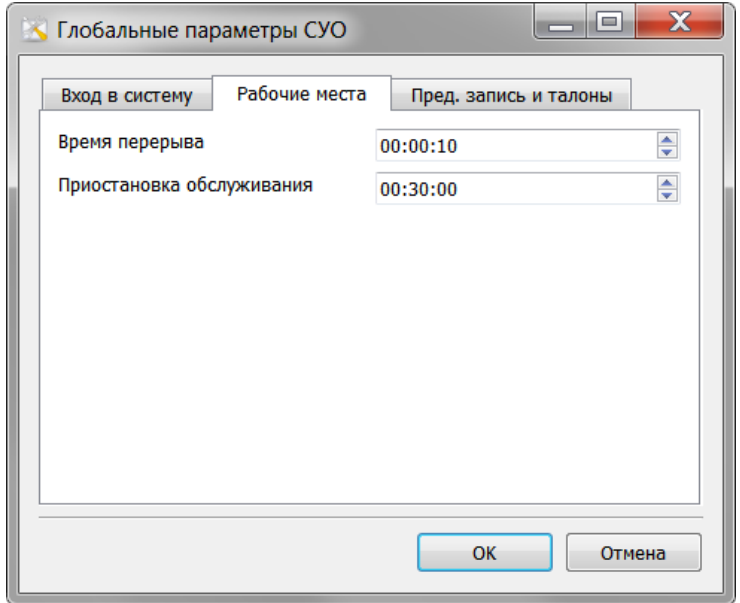

<span id="page-23-0"></span>4.4.56.4. Вкладка «талоны» позволяет настроить:

 Категория по умолчанию – присваивается всем талонам к услугам, для которых категория не указана.

 Предварительная запись на время – категория, которая присваивается талонам, полученным по предварительной записи с вводом ПИН-кода, выпущенного на конкретное время.

 Предварительная запись без времени – категория, которая присваивается талонам, полученным по предварительной записи с вводом ПИН-кода, выпущенного без указания конкретного времени (ВИП).

 Шаблон ввода ПИН-кода – количество цифр в ПИН коде и дополнительные символы, например тире. Шаблон должен заканчиваться символом заполнения, например ;\_ означает заполнение знакомест для ввода ПИН-кода знаками подчеркивания, ;\* - знаками звёздочки, и т.п.

 Задержка талона - время задержки постановки в очередь талона после регистрации на терминале, позволяющее посетителю дойти до места приема.

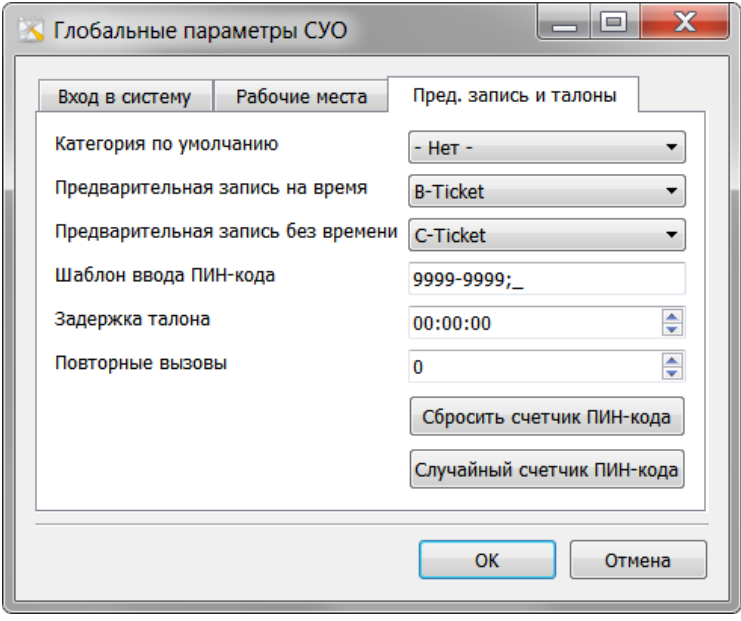

 Повторные вызовы – количество повторных вызовов, которые может сделать оператор кнопкой «неявка», прежде чем талон будет удалён из системы по причине неявки.

 Кнопки «Сбросить счетчик ПИН-кода» и «Случайный счетчик ПИН-кода» настраивают генератор псевдо случайных значений ПИН-кода.

4.4.57. **Настройка – настройка статистики**. Настройка статистики позволяет снизить влияние случайных параметров на анализ статистики приёма в программе SuoStats.

4.4.57.1. Можно указать минимальное и максимальное время ожидания, минимальное и максимальное время обслуживания, чтобы убрать из анализа значения, полученные когда оператор забывает выйти из программы, нажать кнопку завершения обслуживания или делает случайный вызов.

4.4.57.2. Поскольку момент нажатия кнопки оценки качества иногда не совпадает с периодом обслуживания посетителя, кнопка оценки может быть нажата, когда уже вызван следующий посетитель. Для корректной привязки можно указать время, прошедшее с момента завершения обслуживания, когда оценка качества будет считаться корректной.

4.4.58. На этом конфигурирование завершено. Выполните перезагрузку сервера для сохранения полноэкранных режимов главного табло и терминала регистрации. Для закрытия окон используйте сочетание клавиш Alt + F4. Проверьте возможность автоматического развертывания системы при выключении питания.

#### <span id="page-24-0"></span>4.5. **Проверка работоспособности системы.**

4.5.1. Выполните регистрацию нескольких посетителей в каждой из очередей. Проверьте правильность информации на талонах регистрации.

4.5.2. Выполните вызов посетителей с каждого компьютера оператора. Убедитесь в работоспособности табло и звуковой системы.

#### <span id="page-25-0"></span>4.6. **Настройка зон обслуживания**

4.6.1. Система поддерживает настройку зон обслуживания, вплоть до полного разделения офисов обслуживания. Настройка зон обслуживания производится в программе SuoAdmin. Зона обслуживания не присутствует в системе как отдельный объект, несколько рабочих мест можно объединить в группу так, чтобы терминал регистрации, главное табло и звуковое оповещение относились только к этой ограниченной группе рабочих мест.

4.6.2. Терминал регистрации можно настроить для показа определённых услуг. Откройте закладку «Терминалы» в SuoAdmin, откройте на редактирование необходимый терминал. Отметьте флажком необходимые услуги, если эти услуги оказываются только на рабочих местах отдельной зоны.

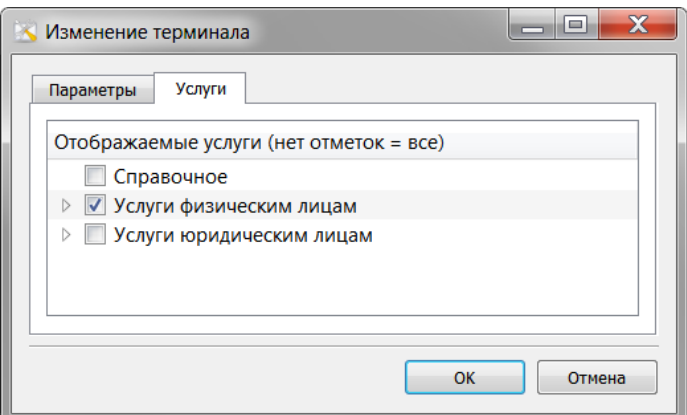

4.6.3. В настройках рабочих мест отдельной зоны можно указать перечень услуг, оказываемых отдельной группой (см. п. [4.4.41\)](#page-20-0).

4.6.4. Главное табло можно настроить для показа вызовов только к определённым рабочим местам. Откройте закладку «Мониторы» в SuoAdmin, откройте на редактирование необходимый монитор. Отметьте флажком рабочие места, вызовы к которым нужно показывать на этом мониторе.

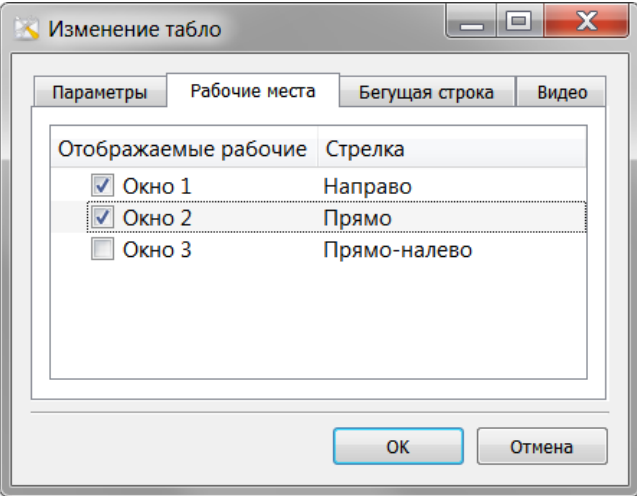

4.6.5. Звуковое оповещение можно настроить на вызов только к определённым рабочим местам. Откройте закладку «Дикторы» в SuoAdmin, откройте на редактирование необходимый монитор. Отметьте флажком рабочие места, вызовы к которым нужно показывать на этом мониторе.

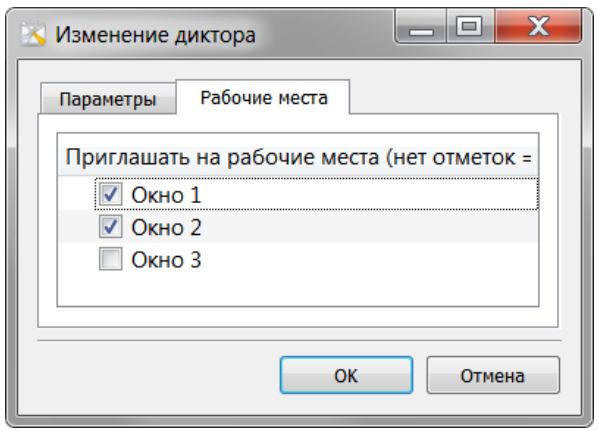

#### <span id="page-26-0"></span>4.7. **Установка индивидуальных параметров системы.**

4.7.1. Внешний вид и структура терминала регистрации, главного табло на ЖК телевизоре, талона регистрации, а также звуковой сигнал могут быть изменены пользователем в соответствии с требованиями корпоративного стиля. Большинство возможностей по модификации внешнего вида требует навыков от персонала в области программирования, html, сss, JavaScript.

4.7.2. Терминал регистрации имеет фиксированные поля, которые пользователь имеет возможность изменить по своему усмотрению.

4.7.3. После установки программы SuoTerminal, в директории установки присутствует директория \files, \files\ru, \files\en, в которых находятся файлы SuoTerminalHeader.html, SuoTerminalButton.html, SuoTerminal.qss, в которых можно изменить текст, картинки и стиль средствами html. Таким образом, можно оформить титульную страницу регистрации посетителей по своему усмотрению. Дополнительная информация содержится в Дополнении E.

4.7.4. Внешний вид терминала регистрации можно изменить полностью, редактируя файлы в директории \htdocs. Для запуска терминала используется программа SuoBrowser.

4.7.5. При необходимости заменить звук гонга – мелодичного вызова, замените файл:

*…\Program Files\Eleks\Suo\speech\ru\гонг.wav*

4.7.6. Внешний вид талона регистрации можно изменить редактированием файла SuoTerminalTicket.html.

4.7.7. Внешний вид главного табло на ЖК мониторе можно изменить редактированием файлов SuoPanelHeader.html (верхняя часть), SuoPanelLeftHeader.html (верхняя часть левого окна), SuoPanelLeftItem.html (информационная часть левого окна), SuoPanelRightHeader.html (верхняя часть правого окна), SuoPanelRightItem.html (информационная часть правого окна), SuoPanelPopup.html (текущий вызов) и SuoPanel.qss (стили).

4.7.8. До начала изменения файлов, необходимо выполнить резервное копирование исходных файлов.

#### <span id="page-26-1"></span>4.8. **Поддержка информационной базы и связь с сайтом.**

4.8.1. Пользователю предоставляется возможность вывести на страницах официального вэб сайта организации информацию о ходе приема посетителей, а при необходимости и регистрацию в очереди через интернет. Также, доступно оповещение посетителей о подходе очереди посредством СМС. Набор инструментов и описание предоставляется при приобретении полной версии программы.

4.8.2. Предоставляется возможность добавить на сайт компании информацию о текущем состоянии приема посетителей (количестве очередей, количестве ожидающих посетителей, количестве оставшихся талонов и т.д.). Для выполнения запросов к базе данных системы, поставляются скрипты.

4.8.3. Для осуществления переходов с терминала регистрации на сайт компании, в частности для предварительной регистрации, предоставляется набор скриптов.

4.8.4. Для загрузки списка предварительно записавшихся посетителей на текущий день, списка услуг на текущий день, устанавливается программный модуль SuoSync. Модуль с описанием предоставляется при поставке полной версии программы.

#### <span id="page-27-0"></span>4.9. **Модификация системы.**

4.9.1. Для изменения конфигурации системы, заключающейся в изменении наименований и количества очередей, используйте программу SuoAdmin, согласно руководству пользователя (Рабочее место администратора, п[.5.3\)](#page-32-0).

4.9.2. Для изменения конфигурации системы, заключающейся в установке дополнительных терминалов и операторов в пределах лицензии, необходимо дополнительно выполнить инсталляцию программы на необходимом количестве новых компьютеров.

<span id="page-27-1"></span>4.9.3. При изменении IP адреса или сетевого имени сервера, все компоненты системы должны быть настроены с использованием утилиты SuoSettings.exe. Утилита находится в директории установки. Утилита позволяет показать ключ программы, ввести новый ключ, изменить адрес сервера и выбрать и настроить принтер для печати талонов, если на компьютере установлено несколько принтеров. Утилита позволяет выполнить настройку параметров, относящихся только к компьютеру, на котором она запущена.

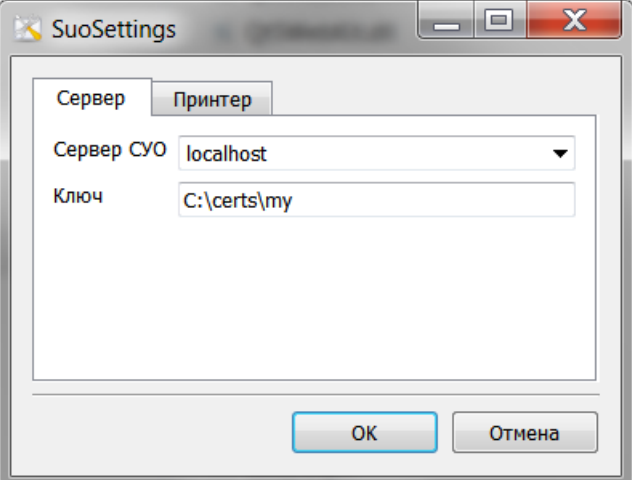

4.9.4. Для переноса программы SuoServer на другой компьютер, необходим новый лицензионный ключ.

## <span id="page-28-0"></span>**5. Руководство оператора**

## <span id="page-28-1"></span>5.1. **Рабочее место оператора. Программа SuoOperLite.**

5.1.1. Программа SuoOperLite запускается на компьютере оператора. Если установлен режим ввода пароля (см. п. [4.4.56.1\)](#page-22-0), требуется ввести логин и пароль, заданные в настройках аккаунта (см. п. [4.4.44\)](#page-21-0).

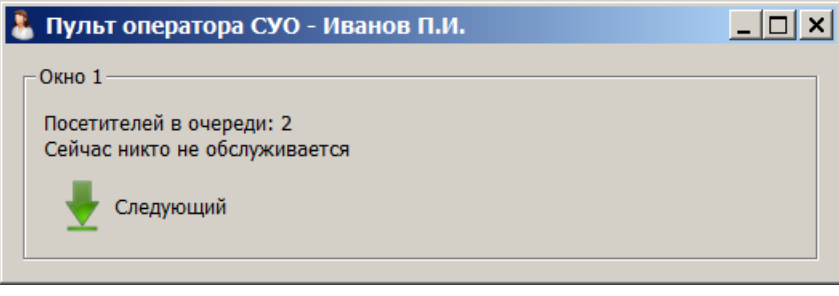

5.1.2. Для идентификации различных операторов, работающих на одном рабочем месте, каждому оператору необходимо иметь свою учетную запись (Аккаунт входа) и запускать программу только из своей учетной записи. Это фиксируется в базе данных и отображается в статистике работы операторов.

5.1.3. Программа SuoOperLite представляет собой сокращенную версию программы виртуального пульта оператора. Программа имеет одну кнопку вызова очередного посетителя «следующий». После вызова, в окне программы появляются четыре дополнительные кнопки: **«Приглашение»** для повторного вызова, «**Обслужен**», «**Необслужен**», «**Неявка**» для завершения процесса обслуживания, «**Пауза**» для перерыва в обслуживании (активна только в автоматическом режиме. Каждое обслуживание должно быть завершено для корректной записи статистики.

5.1.4. Алгоритм работы программы зависит от выбранного администратором режима работы рабочего места – «автоматический вызов» (см. п. [4.4.40\)](#page-20-1).

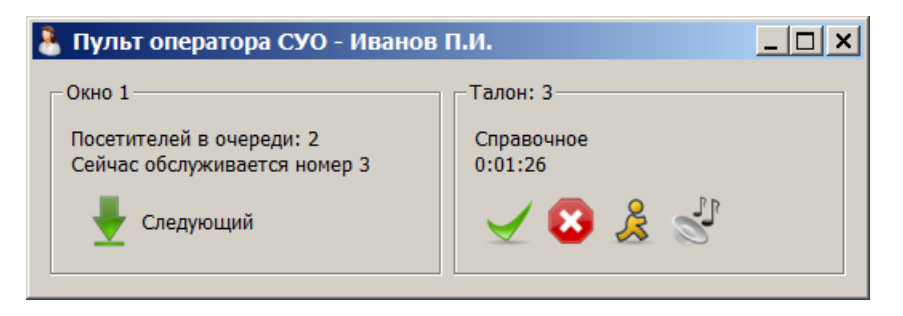

5.1.5. Режим работы - обычный вызов.

5.1.5.1. Приглашение следующего посетителя кнопкой **«Следующий»** автоматически завершает обслуживание посетителя или передает его в следующую услугу согласно настройке в свойствах услуги в программе SuoAdmin.

5.1.5.2. Нажатие на кнопку «**Обслужен**» в отличие от кнопки «Следующий» не приводит к приглашению следующего посетителя. Талон удаляется из очереди или передается в следующую услугу согласно настройке, следующий посетитель не приглашается. Если оператор отвлекается от работы по приёму посетителей, он должен нажать на кнопку завершения обслуживания «Обслужен», «Необслужен» или «Неявка» для корректной записи в статистику работы.

5.1.5.3. Нажатие кнопки «**Необслужен**» сообщает системе, что посетитель не может быть обслужен по причине ошибки выбора очереди, неготовности документов и т.д. в результате чего, обслуживание посетителя у этого оператора (и у всех последующих в очередности услуг) не может быть завершено. Талон удаляется из очереди, следующий посетитель не приглашается.

5.1.5.4. Нажатие кнопки «**Неявка**» сообщает системе, что посетитель не обслужен по причине неявки. Талон перемещается в очереди на несколько позиций назад, если настроены повторные вызовы. При повторной неявке, в зависимости от настройки количества (см. п. [4.4.56.4\)](#page-23-0) талон удаляется из очереди, следующий посетитель не приглашается.

5.1.5.5. Нажатие кнопки «**Приглашение**» повторяет приглашение посетителя голосом и на табло. Количество приглашений не регламентируется.

5.1.6. Режим работы – автоматический вызов.

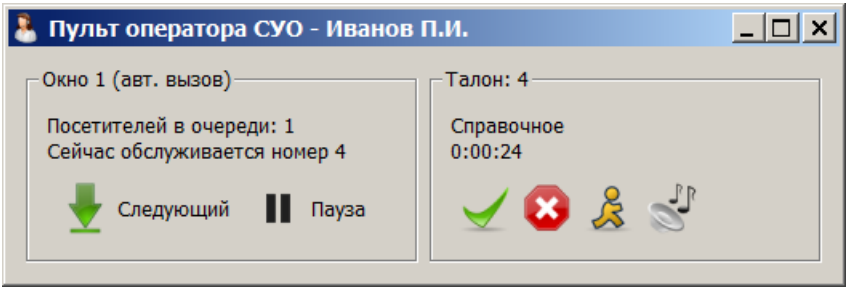

5.1.6.1. Приглашение следующего посетителя происходит автоматически после установленного администратором времени паузы (см. п[.4.4.56.3\)](#page-23-1).

5.1.6.2. Завершение обслуживания кнопками «Обслужен», «Необслужен» и «Неявка» приводит к запуску нового цикла обслуживания после установленного администратором времени паузы.

5.1.6.3. Нажатие кнопки «Пауза» блокирует автоматический режим вызова. Таймер перерыва в обслуживании начинает работу по окончании обслуживания кнопками «Обслужен», «Необслужен» или «Неявка». Перерывов в обслуживании допускается неограниченное число раз, однако общее время перерывов за сутки ограничено администратором (см. п. [4.4.56.3\)](#page-23-1) и превышение времени перерыва отображается в окне программы контролера SuoSupervisor.

5.1.6.4. Нажатие кнопки «Следующий» в автоматическом режиме производит завершение обслуживания и вызов следующего без отсчёта установленного администратором времени паузы

5.1.6.5. При превышении установленного администратором времени обслуживания (см. п. [4.4.15.3\)](#page-16-0), время обслуживания загорается красным цветом.

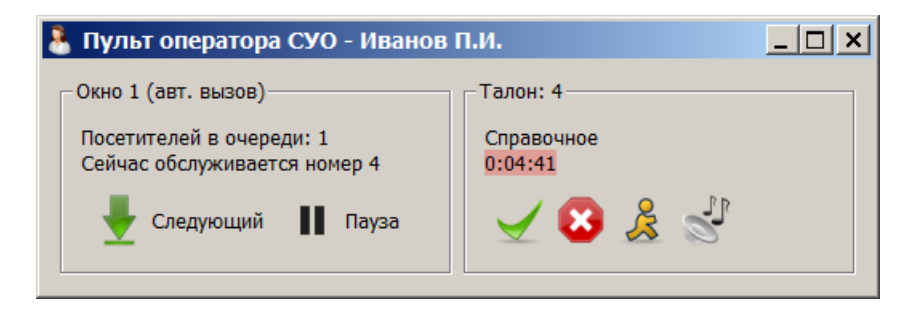

5.1.7. Перечень предоставляемых услуг настраивается в программе SuoAdmin (п. [4.4.41\)](#page-20-0).

5.1.8. В окне программы над оперативными кнопками показывается информация о предоставляемых услугах, количество посетителей в очереди (суммируется по каждой услуге) и сведения об обслуживаемом посетителе (номер талона, время обслуживания и дополнительная информация, если она есть).

5.1.9. Если в свойствах рабочего места указан параметр «Посетители» более одного, оператор может одновременно вызвать нескольких посетителей.

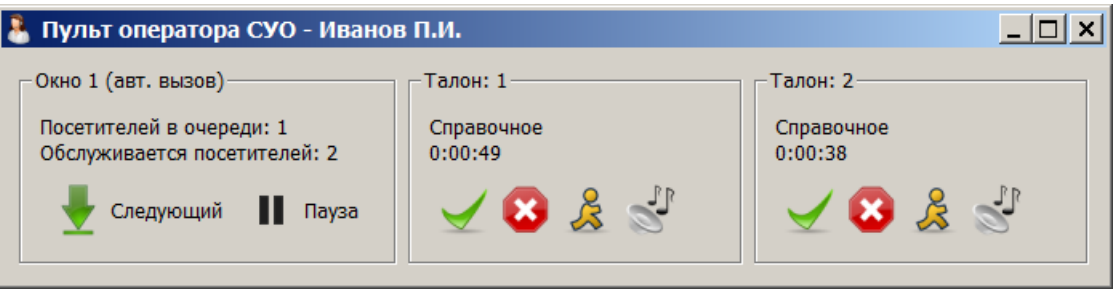

5.1.10. Помните, что номер вызываемого посетителя горит на табло до тех пор, пока не будет вызван следующий посетитель или обслуживание не будет завершено. Для корректной записи статистики приема, кнопка «Обслужен», «Неявка» или «Необслужен» должна быть нажата даже если в очереди более никого нет.

5.1.11. По окончании работы, при смене оператора закройте программу. Этот момент, а также момент запуска программы фиксируется в базе данных и отображается в статистике работы операторов. Для корректной записи статистики приема, кнопка «Обслужен», «Неявка» или «Необслужен» должна быть нажата до выхода из программы.

5.1.12. Для выхода из программы в автоматическом режиме вызовов, программа закроется только, если очередной вызов завершен. Если время перерыва очень мало, то для предотвращения очередного вызова, рекомендуется нажать кнопку «Пауза», завершить обслуживание и выйти из программы.

#### <span id="page-30-0"></span>5.2. **Рабочее место оператора. Программа SuoOperFull.**

5.2.1. Программа SuoOperFull имеет два окна для удобства работы и инструменты для вызова посетителей, перенаправления и настройки.

5.2.2. Параметры рабочего места, настройки табло оператора, выбор предоставляемых услуг и параметры оператора настраивается в программе SuoAdmin. В программе SuoOperFull имеется возможность изменить некоторые настройки.

5.2.3. Для настройки параметров рабочего места, нажмите на кнопку [Настройка] – [Рабочее место]. Выполните настройки аналогично программе SuoAdmin согласно пункту [4.4.34.](#page-19-0) Администратор может запретить настройку (см. п. [4.4.56.2\)](#page-23-2).

5.2.4. В верхней части окна программы находятся оперативные кнопки, вызов посетителей производится оперативными кнопками аналогично программе SuoOperLite (см. п. [5.1\)](#page-28-1).

5.2.5. В верхней части окна программы, над оперативными кнопками показывается информация о количество посетителей в очереди (суммируется по каждой услуге) и сведения об обслуживаемом посетителе (номер талона, время обслуживания и дополнительная информация, если она есть)

5.2.6. Основные услуги отображаются в левом окне, посетители для этих услуг считаются очередью к этому рабочему месту. Оперативные кнопки управляют вызовами посетителей основных услуг. Информация о количестве посетителей также указывается для основного перечня услуг.

5.2.7. Дополнительные услуги отображаются в правом окне и дают возможность оператору передавать посетителей в другие услуги, а также забирать (вызывать) посетителей из других услуг. Вызов производится перетаскиванием талона мышкой в область обслуживания, либо из контекстного меню.

5.2.8. В левом окне программы всегда присутствует закладка «Архив» и закладка «Очередь».

5.2.9. Закладка «Очередь» - основная закладка программы. В ней показывается таблица со списком посетителей по всем основным услугам, дополнительная информация и время ожидания. Из этой закладки производится вызов посетителей оперативными кнопками. Посетители сортируются по времени регистрации в очереди и с учетом установленного в категориях приоритета. Первый в очереди посетитель показывается вверху таблицы.

5.2.10. Время ожидания посетителем приёма имеет цветовую окраску. При превышении времени ожидания, установленного администратором (см. п. [4.4.15.1\)](#page-16-1), цвет меняется с зелёного на красный.

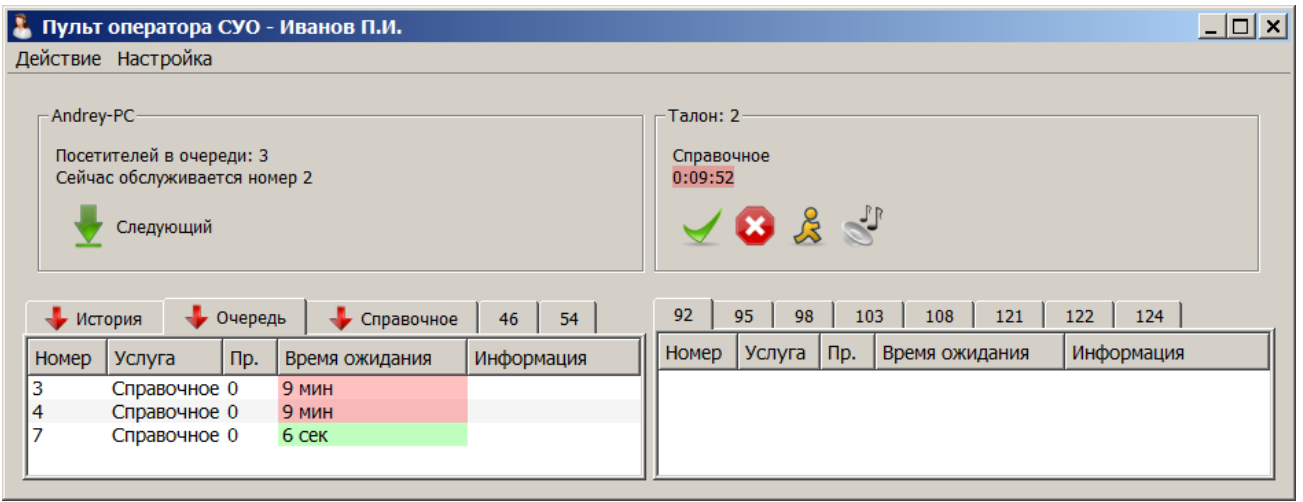

5.2.11. Закладка «Архив» содержит уже принятые талоны. Имеется возможность восстановить талон в очереди, перетаскивая его в другое окно или вызвать повторно.

5.2.12. Оператор имеет возможность перетаскивать мышкой посетителей из одного окна в другое, а также перетащить текущий вызов в любое окно. Для перемещения посетителя из одной услуги в другую, в левом окне откройте вкладку очереди, архива или нужной услуги, в правом – вкладку следующей услуги и перетащите посетителя, удерживая левую кнопку мыши. Посетитель будет перемещен в конец очереди или в позицию, определяемую приоритетом. Перетаскивать посетителей в закладку «архив» и «очередь» нельзя.

5.2.13. Если есть необходимость вызвать конкретного посетителя, перетащите его в область текущего вызова, или вызовите его из контекстного меню с помощью правой кнопки мыши.

5.2.14. Для ввода пояснений, каждому посетителю можно ввести комментарии. Для ввода комментариев, дважды кликните мышкой на строку с номером посетителя. В открывшемся окне введите или отредактируйте комментарии. Если посетитель пришёл по предварительной записи, или при регистрации вводит данные (фамилию, ИНН, номер паспорта и т.д.), то эти данные показываются также в поле комментарий.

5.2.15. Приоритет посетителя может быть изменен. Для изменения приоритета, дважды кликните мышкой на строку с номером посетителя. В открывшемся окне измените приоритет талона. Чем выше номер, тем выше приоритет.

5.2.16. Оператору доступно контекстное меню. Для вызова контекстного меню, в правом или левом окне программы, нажмите правую кнопку мыши. Доступны следующие пункты меню:

5.2.16.1. [Создать] талон. Создается новый номер очереди. При создании талона, предлагается выбрать принтер для печати талона. Принтер по умолчанию можно настроить в программе SuoSettings, не изменяя системный принтер по умолчанию. Выбор принтера при создании талона запоминается системой.

5.2.16.2. [Изменить] талон. Можно изменить приоритет для выбранного талона.

5.2.16.3. [Напечатать] талон. Печатается ранее созданный номер очереди. При создании талона, предлагается выбрать принтер для печати талона.

5.2.16.4. [Вызвать]. Вызывается отмеченный посетитель.

5.2.16.5. [Удалить]. Удаляется отмеченный посетитель.

5.2.17. Помните, что номер вызываемого посетителя горит на табло до тех пор, пока не будет вызван следующий посетитель или обслуживание не будет завершено. Для корректной записи статистики приема, кнопка «Следующий», «Обслужен», «Неявка» или «Необслужен» должна быть нажата, даже если в очереди более никого нет.

5.2.18. По окончании работы, при смене оператора или при возникновении перерыва, закройте программу. Этот момент, а также момент запуска программы фиксируется в базе данных и отображается в статистике работы операторов. Для корректной записи статистики приема, кнопка «Обслужен», «Неявка» или «Необслужен» должна быть нажата до выхода из программы.

5.2.19. Для выхода из программы в автоматическом режиме вызовов, программа закроется только, если очередной вызов завершен. Если время перерыва очень мало, то для предотвращения очередного вызова, рекомендуется нажать кнопку «Пауза», завершить обслуживание и выйти из программы.

5.2.20. Для идентификации различных операторов, работающих на одном рабочем месте, каждому оператору необходимо иметь свою учетную запись (аккаунт входа) и запускать программу только из своей учетной записи. Это фиксируется в базе данных и отображается в статистике работы операторов.

#### <span id="page-32-0"></span>5.3. **Рабочее место администратора.**

5.3.1. Основные функции программы SuoAdmin рассмотрены выше в разделе конфигурирования. Кроме рассмотренных, имеются дополнительные функции программы SuoAdmin.

5.3.2. Закладка [Предварительная запись] служит для просмотра, создания и редактирования предварительно записанных посетителей.

5.3.2.1. Каждая предварительная запись должна иметь уникальный ПИН-код, время начала и окончания действия и наименование услуги. Имея ПИН-код, посетитель может самостоятельно получить талон на обслуживание по предварительной записи. Однако, порядок приёма будет зависеть от времени прихода (получения талона по ПИН-коду) и времени записи. Подробнее о порядке обработки предварительных записей см. п[.3.9.3.13.](#page-9-0)

5.3.2.2. Время по записи указывается для предварительной записи на время. Такие записи обрабатываются в особом порядке – если посетитель вводит ПИН-код в пределах 10 минут до и после указанного времени, система старается принять его в назначенное время. Если посетитель приходит раньше, он ожидает очереди на общих условиях с учетом категории, и, если до момента записи посетитель не будет принят, система старается принять его в назначенное время. Если посетитель приходит позже, выдача талона ему не производится и он может получить талон на общих основаниях.

5.3.2.3. Предварительная запись без указания времени позволяет выдать талон на услугу с указанной в глобальных настройках СУО категорией в течение всего срока действия записи, для ВИП персон или приоритетных, льготных посетителей.

5.3.2.4. Число использований – количество талонов, которые создаёт система по одному ПИН-коду.

5.3.2.5. Кнопка «Получить ПИН-код» генерирует новый псевдо случайный ПИН-код.

5.3.2.6. Дополнительная информация может быть любой и будет показана в поле примечания программы SuoOperLite и SuoOperFull.

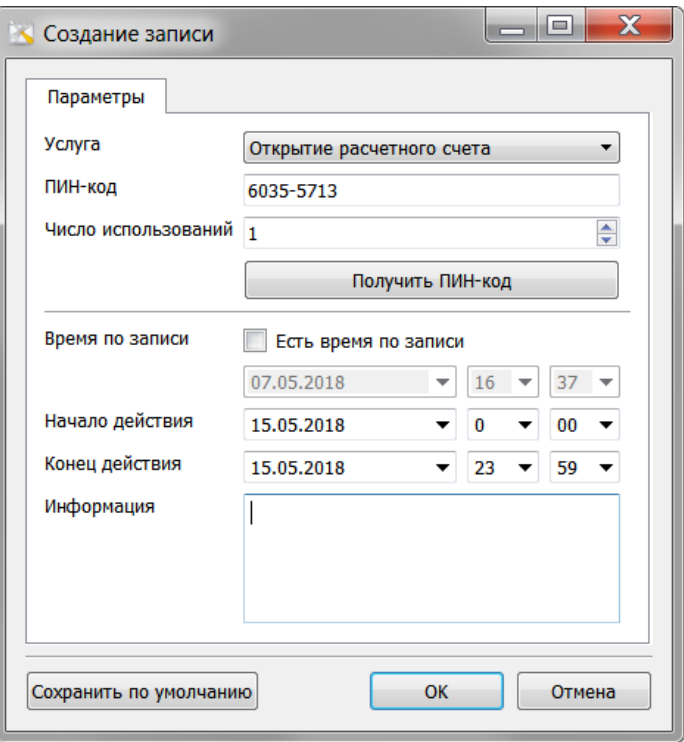

5.3.2.7. Посетитель, получивший талон по предварительной записи не всегда может быть обслужен в назначенное время. Время приема зависит от количества посетителей по предварительной записи с равным приоритетом, записанным на более раннее время и посетителей с большим приоритетом, которые будут поставлены системой перед этим посетителем.

5.3.2.8. Посетители по предварительной записи получают талоны с приоритетом обслуживания, определяемым категорией, указанной в настройке как «Предварительная запись». Если установить приоритет предварительной записи выше обычных посетителей, то посетители по предварительной записи будут передвинуты в начало очереди в соответствии с приоритетом, даже если они пришли ранее назначенного срока.

5.3.2.9. При наличии ресурса для предварительной регистрации посетителей (сайта), список предварительно записанных посетителей загружается по специальному протоколу. Описание протокола и алгоритм предварительной записи предоставляется в рамках полной версии программы.

#### <span id="page-34-0"></span>5.4. **Рабочее место контролёра**

5.4.1. Рабочее место с запущенной программой SuoSupervisor предназначено для работы контролёра системы электронной очереди.

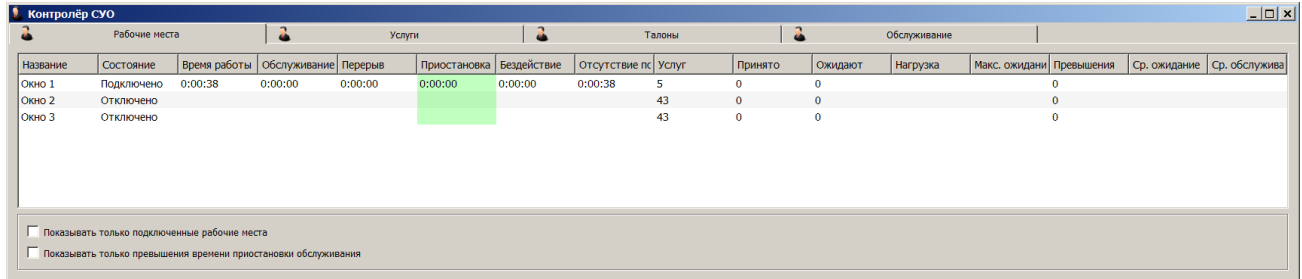

5.4.2. Программа содержит четыре вкладки.

5.4.2.1. Вкладка [**Рабочие места**]. Показываются все рабочие места операторов. Доступны фильтры – «Показывать только подключенные рабочие места» и Показывать только превышение времени приостановки обслуживания. Для рабочих мест показываются показатели:

**Состояние** – подключено/отключено

 **Время работы** – общее время работы за сутки, включает время обслуживания, время задержки между обслуживаниями, время бездействия при отсутствии посетителей.

**Обслуживание** – общее время обслуживания за сутки.

 **Перерыв** – общее время задержки между обслуживаниями, в автоматическом режиме на это время задерживается вызов следующего посетителя после завершения предыдущего, настраивается в SuoAdmin, см. п. [4.4.56.3.](#page-23-1)

 **Приостановка** – общее время перерыва в обслуживании за сутки. Режим перерыва в обслуживании включается оператором, работающим в автоматическом режиме при нажатии кнопки «Пауза». Общее время перерыва регламентируется администратором в программе SuoAdmin, см. п. [4.4.56.3.](#page-23-1) При превышении, окрашивается в красный свет.

 **Бездействие** – общее время бездействия оператора в обычном режиме приёма, начинает идти, когда оператор не выполняет следующий вызов при наличии посетителей по прошествии времени задержки между обслуживаниями.

 **Отсутствие посетителей** - общее время бездействия оператора за сутки по причине отсутствия посетителей.

- **Услуг** количество назначенных услуг.
- **Принято** количество посетителей с завершенным обслуживанием.

 **Ожидают** – количество посетителей в очереди по всем, назначенным этому рабочему месту услугам.

 **Нагрузка** – количество посетителей в очереди по всем, назначенным этому рабочему месту услугам, делённое на количество операторов, оказывающих аналогичные услуги.

 **Макс. ожидание** – время ожидания посетителем услуги, максимальное для текущего момента.

 **Превышения** – количество посетителей с превышением ограничения времени ожидания, настраивается в программе SuoAdmin, см. п. [4.4.15.1.](#page-16-1)

- **Ср. ожидание** среднее время ожидания за сутки.
- **Ср. обслуживание** среднее время обслуживания за сутки.

5.4.2.2. Вкладка [**Услуги**]. Показываются все услуги в виде развёрнутой таблицы. Только для самых нижних в иерархии услуг, показываются параметры:

 **Рабочих мест** – количество рабочих мест, подключенных услуге. Если рабочее место работает, показывается зелёным цветом, если рабочее место не работает, но к нему есть посетители, показывается красным цветом.

- **Принято** количество посетителей с завершенным обслуживанием.
- **Ожидают** количество посетителей в очереди по услуге.

 **Нагрузка** – количество посетителей в очереди по услуге, делённое на количество операторов, оказывающих эту услугу.

 **Макс. ожидание** – время ожидания посетителем услуги, максимальное для текущего момента.

 **Превышения** – количество посетителей с превышением ограничения времени ожидания, настраивается в программе SuoAdmin, см. п. [4.4.15.1.](#page-16-1)

- **Ср. ожидание** среднее время ожидания за сутки.
- **Ср. обслуживание** среднее время обслуживания за сутки.

5.4.2.3. Вкладка [**Талоны**]. Показываются все талоны в виде развёрнутой таблицы. Отдельно показывается таблица предварительных записей. Доступна фильтрация – показывать только ожидающие талоны и показывать только превышения времени ожидания. Для талонов предварительной записи показываются параметры:

- **Время** назначенное время приёма.
- **Услуга** наименование услуги.
- **Описание** описание услуги.
- **Информация** данные посетителя
- **Талон** номер талона после ввода ПИН кода
- **Состояние** ожидает / на обслуживании / обслужен / неявка.

Для талонов всех очередей показываются параметры:

- **Выдан** время выдачи.
- **Услуга** наименование услуги.
- **Описание** описание услуги.
- **Информация** данные посетителя
- **Талон** номер талона
- **Состояние** ожидает / на обслуживании / обслужен / неявка.
- **Время по записи** назначенное время приёма
- **Ожидание**  время ожидания.

5.4.2.4. Вкладка [**Обслуживание**]. Показываются все операции обслуживания в виде развёрнутой таблицы. Доступна фильтрация – показывать только текущие операции обслуживания, показывать только превышения времени ожидания и показывать только превышения времени обслуживания. Для операций обслуживания показываются параметры:

- **Раб. Место - …**
- **Аккаунт - …**
- **Услуга**  наименование услуги.
- **Описание**  описание услуги.
- **Талон**  номер талона.
- **Состояние**  результат обслуживания.
- **Начало обслуживания**  время вызова.

 **Ожидание** – время ожидания получения услуги. Загорается красным при превышении заданного администратором ограничения времени ожидания (см. п. [4.4.15.1\)](#page-16-1).

 **Ограничение** – установленное администратором ограничение времени ожидания (см. п. [4.4.15.1\)](#page-16-1).

 **Обслуживание** – время обслуживания. Загорается красным при превышении заданного администратором ограничения времени обслуживания (см. п. [4.4.15.3\)](#page-16-0).

 **Ограничение** – установленное администратором ограничение времени обслуживания (см. п. [4.4.15.3\)](#page-16-0).

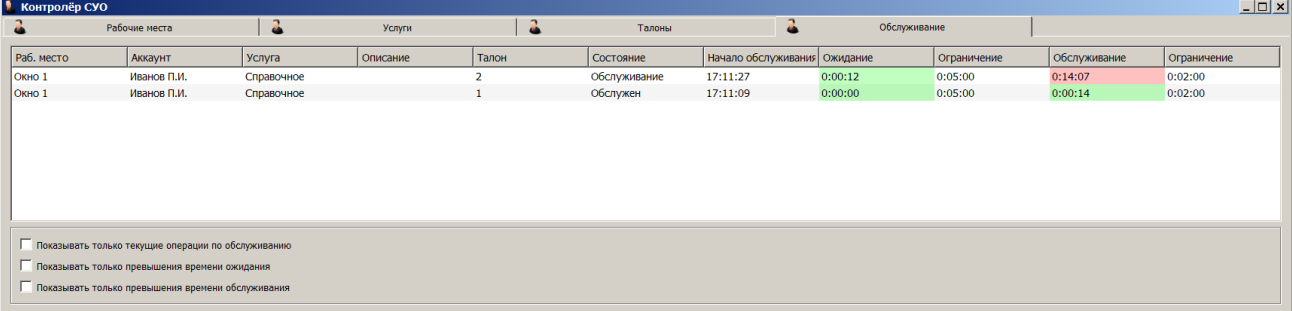

#### <span id="page-36-0"></span>5.5. **Статистика работы. Программа SuoStats.**

5.5.1. Для просмотра и экспорта статистики работы системы, запустите программу SuoStats.

5.5.2. Установите ограничение для времени обслуживания и времени ожидания в меню настройки. Все данные будут отфильтрованы с учетом ограничений и показываться не будут.

**Contract of** 

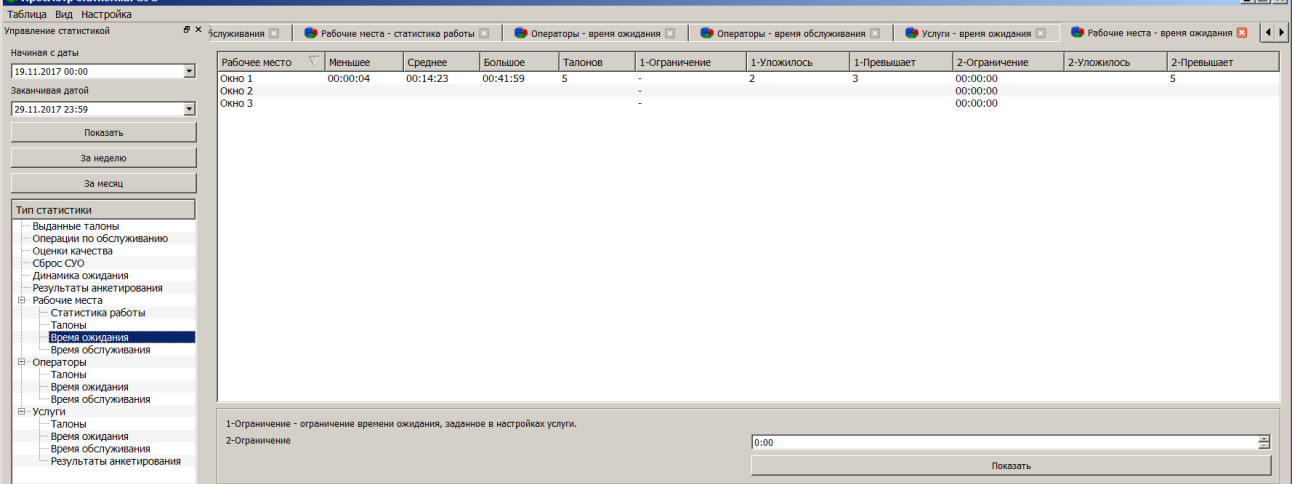

5.5.3. Выберите слева период и вариант отображения. В правом окне будет показана статистика в указанный период.

5.5.4. Для анализа используются значения ограничений времени обслуживания и времени ожидания.

5.5.5. Причем ограничение может быть установлено для каждой услуги (ограничение 1) и для всех данных в таблице (ограничение 2). Установка ограничения 1 выполняется в свойствах услуги программы SuoSdmin.

5.5.6. Для экспорта данных в другую программу, сформируйте таблицу необходимых данных за нужный Вам период и скопируйте в буфер обмена с помощью меню «Таблица». Возможна также запись данных в файл.

5.5.7. В программе интерпретации статистики, например Excel, выполните вставку.

## <span id="page-37-0"></span>**6. Поддержка функционирования ПО**

#### <span id="page-37-1"></span>6.1. **Комплекс мер пользователя по поддержанию функционирования ПО**

6.1.1. Производитель ПО принимает постоянные меры по повышению надежности, быстродействия и функциональности ПО, поэтому следует регулярно проверять наличие новых версий ПО и выполнять обновление ПО до актуальной версии.

6.1.2. Работоспособность ПО может быть подвержена воздействию неправильных действий операторов, стороннего, в том числе вредоносного ПО. В целях быстрого восстановления работоспособности ПО необходимо сохранять конфигурацию ПО (SuoAdmin – Действия – Резервное копирование БД).

#### <span id="page-37-2"></span>6.2. **Поддержка изготовителя ПО**

6.2.1. Поддержка пользователей официально приобретённого ПО осуществляется обращением пользователя в техподдержку по адресу [info@led-displays.ru](mailto:info@led-displays.ru) телефон 8- 812-6020733. При обращении в техподдержку, пользователю необходимо сообщить дату покупки, версию, версию ОС, описать проблему, по возможности приложить скрин-шоты.

## <span id="page-37-3"></span>**7. Дополнение А. Настройки Windows 7.**

7.1. Настройка брандмауэра Windows 7 на ПК с установленным сервером СУО

7.2. Создаем новое правило для брандмауэра. Для этого, заходим в программу настройки брандмауэра.

Панель управления -> Брандмауэр Windows -> Дополнительные параметры.

Выбираем раздел "Правила для входящих подключений"

Создаем новое правило ("Создать правило" в меню справа):

Тип правила: для порта

Протокол TCP

Определенные локальные порты: 50350, 50360

Действие: Разрешить подключение

Правило применяется для всех профилей

Имя и описание правила на ваше усмотрение, например "Входящие соединения сервера СУО".

7.3. Для тестирования сетевых подключений, часто используется сервис проверки доступности сетевого устройства с помощью команды ping. По умолчанию, после установки Windows 7, компьютер не отвечает на команду ping. Разрешить/запретить определение ПК ping'ом можно:

7.3.1. В настройках сети:

Панель управления -> Центр управления сетями и общим доступом -> Изменить дополнительные параметры общего доступа -> Включить общий доступ к файлам и принтерам.

7.3.2. Или в настройках брандмауэра:

Панель управления -> Брандмауэр Windows -> Дополнительные параметры -> Правила для входящих подключений

В списке правил находим и включаем:

Общий доступ к файлам и принтерам (эхо-запрос ICMPv4)

Общий доступ к файлам и принтерам (эхо-запрос ICMPv6)

## <span id="page-38-0"></span>**8. Дополнение В. Установка табло оператора на локальном компьютере.**

8.1. При установке табло оператора на компьютер оператора через USB порт, необходим драйвер виртуального COM порта:

[http://led-displays.ru/ftp/files/RunLine/CP210x\\_VCP\\_Win\\_XP\\_S2K3\\_Vista\\_7.exe](http://led-displays.ru/ftp/files/RunLine/CP210x_VCP_Win_XP_S2K3_Vista_7.exe)

8.2. Устанавливаем ПО Электронной очереди на сервер и на клиентские компьютеры. Как минимум требуется установка в сети компонент SuoAdmin, SuoOperFull, SuoServer, SuoSpeaker. Устанавливаем SuoBridge на компьютер оператора. При установке указываем для SuoBridge «Запускать при старте компьютера».

8.3. Установка табло на компьютеры операторов (компьютер должен иметь фиксированный IP адрес):

8.3.1. Устанавливаем драйвер виртуального COM порта (перед завершением установки проверяем чтобы был отмечен пункт "Launch the CP210x VCP Driver Installer").

8.3.2. Подключаем табло к компьютеру. Только что установленные драйвера

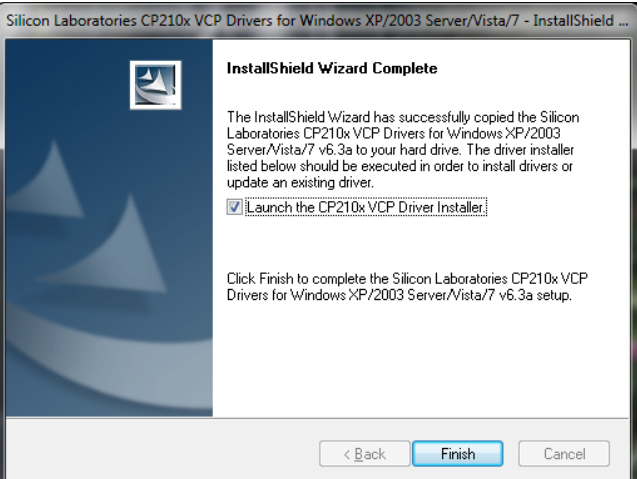

подхватятся автоматически и в системе будет создан новый COM порт. Узнаём его номер в диспетчере устройств.

> **В «И Мыши и иные указывающие устройства** ⊿ <sup>П</sup> Порты (СОМ и LPT) Silicon Labs CP210x USB to UART Bridge (COM5) **D** Процессоры

8.3.3. Программа SuoBridge не имеет окон, только значок в системном трее. В контекстном меню SuoBridge выбираем «Включить мост» и указываем номер COM порта, а также скорость передачи (обычно – 9600).

8.3.4. При наведении курсора отображается состояние, проверяем что соединение с

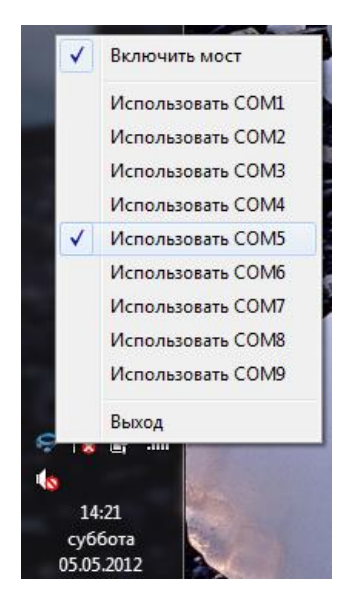

сервером установлено.

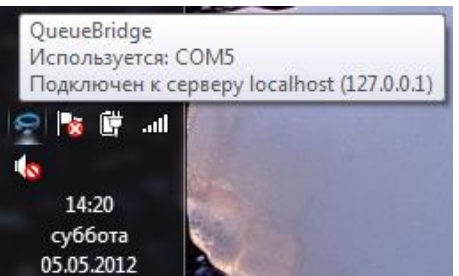

#### 8.4. Настройка на сервере.

8.4.1. Открываем SuoServer, на вкладке «Мосты» проверяем что соединение с компьютером оператора установлено.

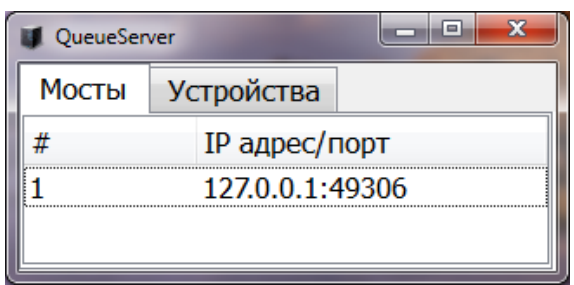

8.4.2. Открываем SuoAdmin, создаем необходимые очереди. Для каждого табло требуется отдельное рабочее место на вкладке «Рабочие места» и отдельный оператор на вкладке «Операторы».

8.4.3. При создании рабочего места, следует указать очередь, которую обслуживает пульт, а также задать адрес табло. Адрес табло это число от 1 до 254, этот адрес высвечивается при включении питания табло: 25@127.0.0.1, где 127.0.0.1 - это IP адрес компьютера к которому подключен пульт. Адрес 255 – это общий адрес, не следует указывать адрес 255, если к компьютеру подключено более одного табло. Адрес 127.0.0.1 – это собственный адрес компьютера (поддерживается не всеми операционными системами).

8.4.4. В SuoServer на вкладке "Устройства" проверяем подключение табло к серверу.

#### 8.5. Проверка работы

8.5.1. Открываем SuoOperFull, выбираем обслуживаемую очередь и создаем в ней несколько талонов (печатать не обязательно).

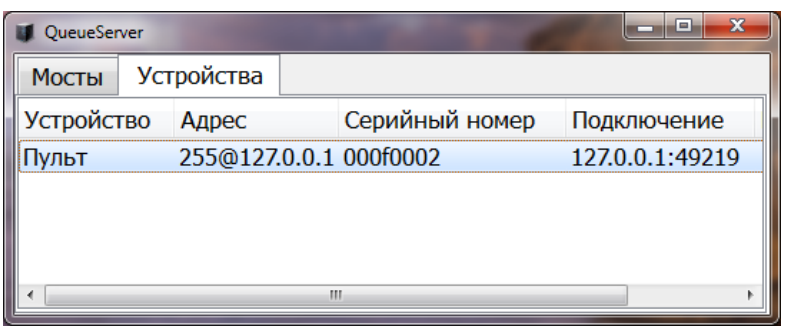

8.5.2. При вызове посетителя, номер талона показывается на табло.

## <span id="page-40-0"></span>**9. Дополнение С. Подключение физических пультов.**

9.1. Для работы с пультами требуется:

Драйвер виртуального COM порта:

[http://led-displays.ru/ftp/files/RunLine/CP210x\\_VCP\\_Win\\_XP\\_S2K3\\_Vista\\_7.exe](http://led-displays.ru/ftp/files/RunLine/CP210x_VCP_Win_XP_S2K3_Vista_7.exe)

Программа системы управления очередью версии 2.2 или выше.

Перед установкой, старую версию системы управления очередью следует удалить со всех компьютеров.

9.2. Устанавливаем сервер СУО. Лучше установить полный комплект программ. Как минимум требуется установка компонент SuoAdmin, SuoOperFull, SuoServer, SuoSpeaker.

9.3. Установка пультов на компьютеры операторов (компьютер должен иметь фиксированный IP адрес):

9.3.1. Устанавливаем драйвер виртуального COM порта (перед завершением установки проверяем чтобы был отмечен пункт "Launch the CP210x VCP Driver Installer").

9.3.2. Подключаем пульт к компьютеру. Только что установленные драйвера

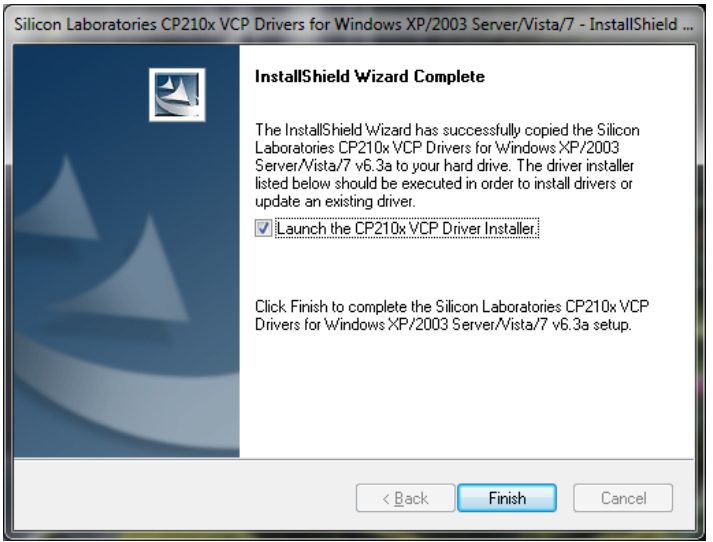

подхватятся автоматически и в системе будет создан новый COM порт. Узнаем его номер в диспетчере устройств.

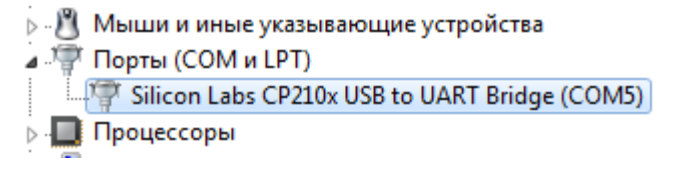

9.3.3. Из дистрибутива СУО устанавливаем SuoBridge (также возможна установка других программ, если требуется). Программа SuoBridge не имеет окон, только значок в системном трее. В контекстном меню SuoBridge выбираем «Включить мост» и указываем номер COM порта и его скорость (обычно 9600).

9.3.4. При наведении курсора отображается состояние, проверяем что соединение с

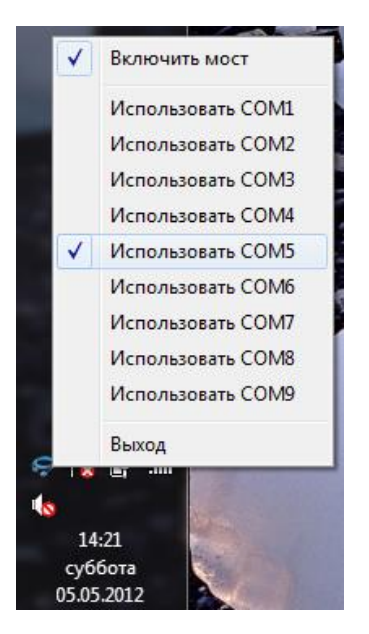

сервером установлено.

| QueueBridge<br>Используется: СОМ5<br>Подключен к серверу localhost (127.0.0.1) |  |
|--------------------------------------------------------------------------------|--|
| <b>PET</b>                                                                     |  |
| 14:20<br>суббота                                                               |  |
| 05.05.2012                                                                     |  |

9.4. Настройка СУО на сервере

9.4.1. Открываем SuoServer, на вкладке «Мосты» проверяем что соединение с компьютером оператора установлено.

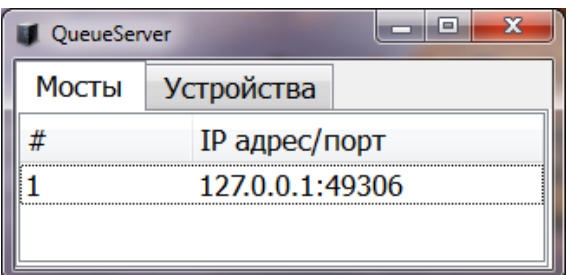

9.4.2. Открываем SuoAdmin, создаем необходимые очереди. Для каждого пульта требуется создать отдельное рабочее место на вкладке «Рабочие места» и отдельного оператора на вкладке «Операторы».

9.4.3. При создании рабочего места, следует указать очередь, которую обслуживает пульт, а также задать адрес пульта. Адрес пульта это число от 1 до 254, если адрес неизвестен, следует ввести  $255@127.0.0.1$ , где  $127.0.0.1$  - это IP адрес компьютера к которому подключен пульт. Адрес 255 – это общий адрес, не следует указывать адрес 255, если к компьютеру подключено более одного пульта. Адрес 127.0.0.1 – это собственный адрес компьютера (поддерживается не всеми операционными системами).

9.4.4. При создании операторов, каждому оператору следует назначить уникальный PIN код (число не более 4 разрядов).

9.4.5. В SuoServer на вкладке "Устройства" проверяем подключение пульта к серверу. Также в SuoAdmin на вкладке "рабочие места" будет указано, что соответствующее рабочее место подключено.

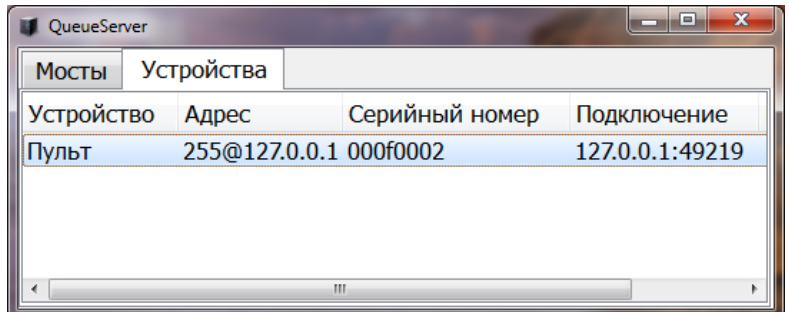

#### 9.5. Проверка работы

9.5.1. Открываем SuoOperFull, выбираем очередь, обслуживаемую с пульта, и создаем в ней несколько талонов (печатать не обязательно).

9.5.2. Пульт находиться в режиме ввода PIN кода, отображается P слева экрана.

9.5.3. На пульте выполняем вход оператора, набрав 00NNNN Enter, где NNNN это PIN код оператора (до нажатия Enter, необходимо вводить все шесть цифр).

9.5.4. Пульт перейдет в режим обслуживания. По центру экрана отображается количество посетителей в очереди, справа — номер обслуживаемого талона. Также в SuoAdmin на вкладке «Операторы» будет указано что, соответствующий оператор подключен.

9.6. Клавиши пульта.

9.6.1. «Del» - Завершение обслуживания текущего талона и вызов следующего.

9.6.2. «Enter» - Перевод текущего талона в следующую очередь и вызов следующего.

9.6.3. «+» - Вернуть текущий талон в конец своей очереди.

9.6.4. «-» - Перевод текущего талона в следующую очередь.

9.6.5. Последовательное нажатие «NumLock» + «\*» - выход оператора. Выход оператора фиксируется в базе данных. Если оператор не выполнил выход, то считается что он – на рабочем месте, однако время обслуживания последнего клиента будет расти, что отразится в статистике работы.

## <span id="page-42-0"></span>**10. Дополнение D. Подключение моста Ethernet – RS485.**

10.1. Для установки параметров моста, используйте программу BridgeConfig.exe

10.2. Мост должны быть настроены в режиме TCP клиента с подключением к серверу с IP адресом сервера, на котором запущена программа SuoServer. Необходимо задать IP адрес моста, маску подсети, основной шлюз, соответствующие сегменту сети.

10.3. Установить параметры моста:

- Порт данных сервера 50350,
- порт команд сервера = 50351 (не используется),
- порт команд моста = 5001 (не используется),
- порт данных моста 5000 (не используется).
- Режим TCP клиент (постоянное подключение).
- Размер пакетизации 0,
- символ пакетизации 0d,
- таймаут пакетизации  $= 10$ ,
- таймаут TCP соединения 5000.
- Настройка UART для работы с табло. Скорость 9600, 8 бит, 1стоп, без контроля четности.

## <span id="page-43-0"></span>**11. Дополнение E. Модификация стиля.**

11.1. После установки программы, в директории установки присутствуют файлы, определяющие внешний вид талона регистрации, терминала регистрации и главного табло электронной очереди. Эти файлы:

panel.qss – таблица стилей главного табло panelHeader.html – описание верхней части главного табло panelPopup.html – описание всплывающей части главного табло terminal.qss – таблица стилей терминала регистрации terminalButton.html – описание кнопки регистрации терминала регистрации terminalHeader.html – описание верхней части терминала регистрации terminalTicket.html – описание внешнего вида талона регистрации operFullTicket.html – описание внешнего вида талона регистрации, выдаваемого оператором

11.2. Все эти файлы подчиняются правилам языка описания страниц HTML5, с некоторыми отступлениями. Полное описание возможностей и тэгов языка описаний можно прочесть на сайте разработчика http : //qt-project. org/doc/qt-4.8/stylesheetreference. html

11.3. Файлы стилей и описаний содержат комментарии, помогающие сориентироваться в структуре этих файлов.

11.4. Пример модификации внешнего вида кнопок регистрации на терминале регистрации с получением кнопок синего цвета с градиентной заливкой. В разделе «Кнопки выбора услуг» создаём дополнительный раздел CTreeButton:

```
/* Кнопки выбора услуг */
CTreeButton, CTreeButton * {
   color: white; // цвет текста надписей
   font-size:12pt; // размер шрифта надписей
}
CTreeButton {
   background-color: qlineargradient(x1:0, y1:0, x2:1, y2:1,
           stop:0 white, stop: 0.4 steelblue, stop:1 navi); // цвет и градиент фона
   border-width: 2px; // толщина обводки
   border-color: steelblue; // цвет обводки
   border-style: solid; // вид обводки
   border-radius: 25; // радиус закругления границ
   margin-top: 20; // отступ сверху
   margin-bottom: 20; // отступ снизу
   max-width: 200ex; // размер кнопки по горизонтали
}
```
## <span id="page-44-0"></span>**12. Дополнение F. Установка часового пояса базы данных.**

12.1. Часовой пояс в базе данных устанавливается в файле postgresql.conf только на компьютере, на котором установлен сервер. Часовой пояс устанавливается автоматически при установке программы. Изменение часового пояса требуется только после изменения часового пояса в операционной системе после установки программы.

- 12.2. Файл postgresql.conf находится: Window XP: C:\Documents and Settings\All Users\Application Data\Eleks\Suo\data\postgresql.conf Windows 7: C:\ProgramData\Eleks\Suo\data\postgresql.conf
- 12.3. Пример установки часового пояса: Московское время: timezone = 'Europe/Moscow' Казахстан – Алматы: timezone = 'Asia/Almaty'

12.4. Полный список параметров можно посмотреть как название папки/файла в C:\Program Files\Eleks\Suo\base\share\timezone

12.5. После изменения файла, требуется перезагрузка компьютера.